# **MULTI-VARIABLE MONITOR** MVM Series

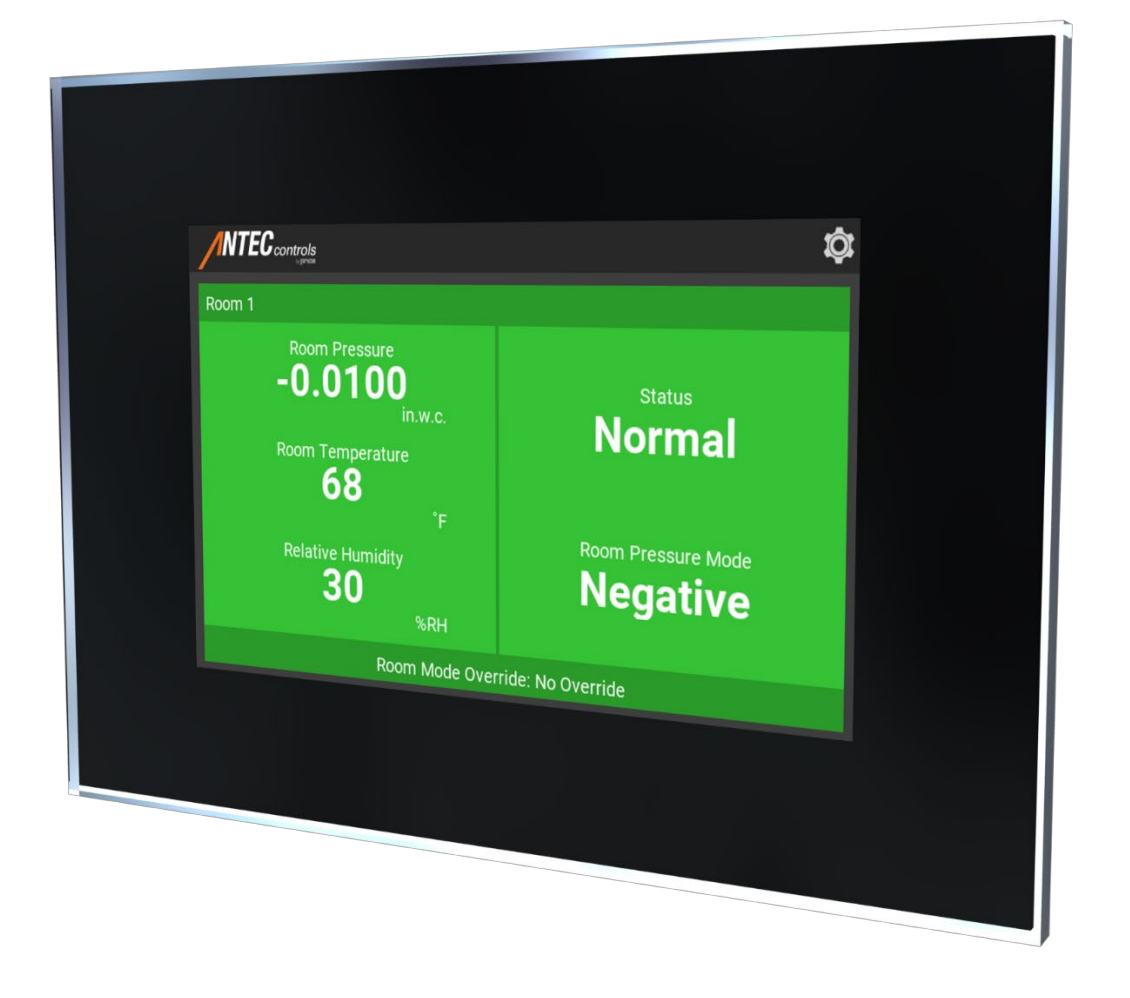

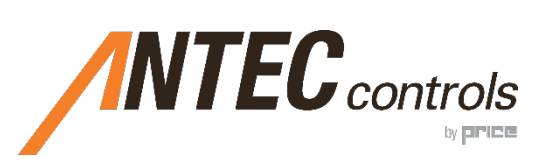

# **TABLE OF CONTENTS**

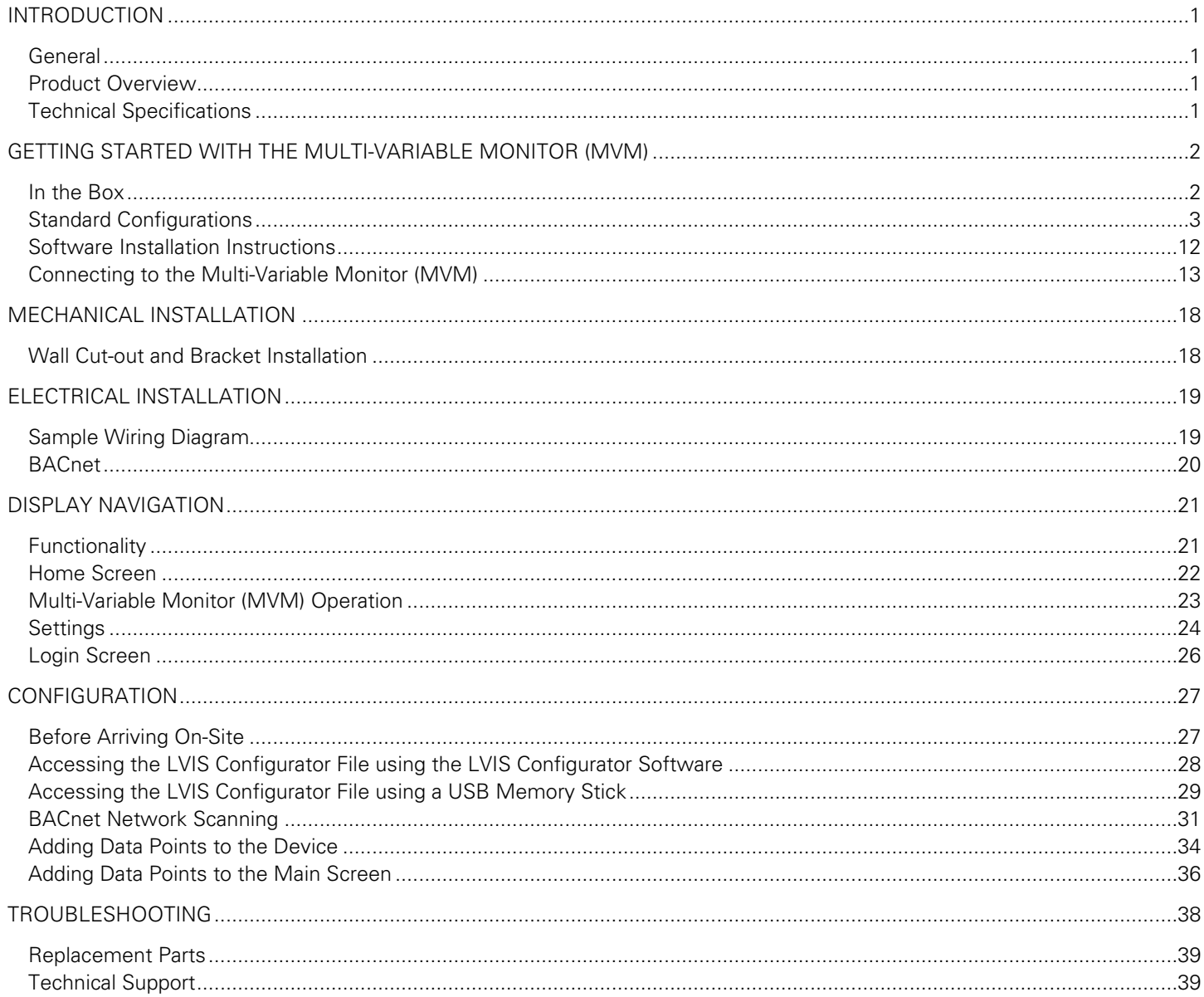

# INTRODUCTION

# **General**

In this manual, you will find information regarding:

- Multi-Variable Monitor (MVM) Specifications
- How to install the MVM
- Detailed description of MVM display navigation and configuration
- Troubleshooting information

# **Product Overview**

The Multi-Variable Monitor (MVM) is a touchscreen monitor that can be used to display and adjust settings from multiple devices on a BACnet network. The MVM supports both BACnet MS/TP and BACnet IP to connect with room level devices.

Some of its key features include:

- Easy-To-Use interface
- Displays any BACnet point including alarm status, room temperature, humidity, room pressure, air change per hour and occupancy
- Connects with multiple devices in order to display critical information for multiple rooms
- Audible alarms available locally and remotely
- Password protection to change room settings

# **Technical Specifications**

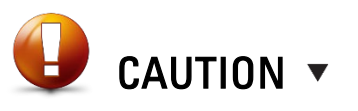

This mark indicates an important point for the proper function of the MVM. Improper setup may cause unit failure. Pay close attention to all caution points throughout this manual.

For local area support, please contact your local Antec Controls Representative.

For more information visit [www.AntecControls.com](http://www.anteccontrols.com/)

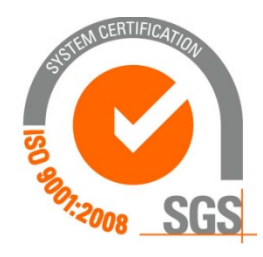

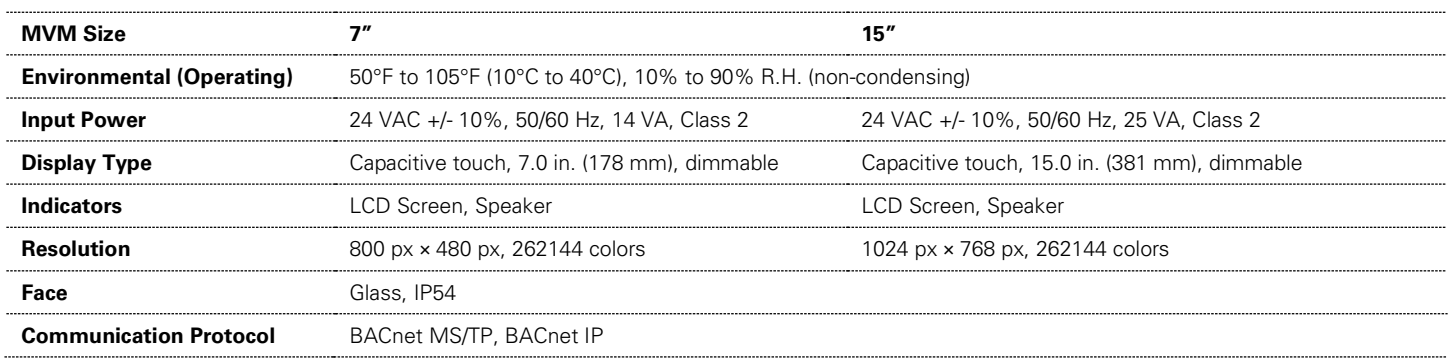

# GETTING STARTED WITH THE MULTI-VARIABLE MONITOR (MVM)

# **In the Box**

For each of the available options, the order includes the following components outlined in this section.

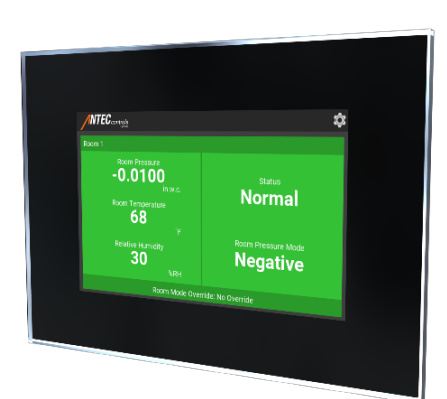

#### **Multi-Variable Monitor (MVM)**

The following components will be included for both the 7 in. (178 mm) and 15 in. (381 mm) MVM.

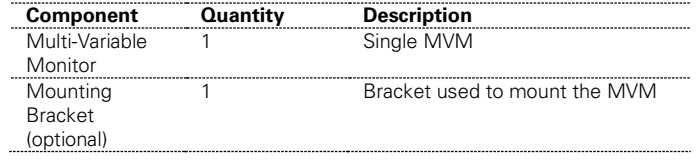

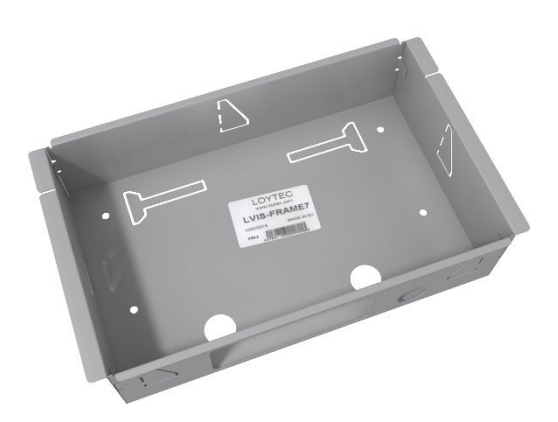

# CAUTION  $\blacktriangledown$

Please ensure you have all components before proceeding. Inspect components for shipping damage. Do not install any components that appear damaged, contact your local Antec Controls Representative for replacements.

For the latest information and videos please visit [www.AntecControls.com](http://www.anteccontrols.com/)

## **Standard Configurations**

The below standard configurations are available for the Multi-Variable Monitor (MVM) from the factory. These configurations are also available for download from [AntecControls.com.](https://anteccontrols.com/resources/#Software)

If a custom graphic is required, please contact your local Antec Controls rep for more information.

#### **One-Room Configurations:**

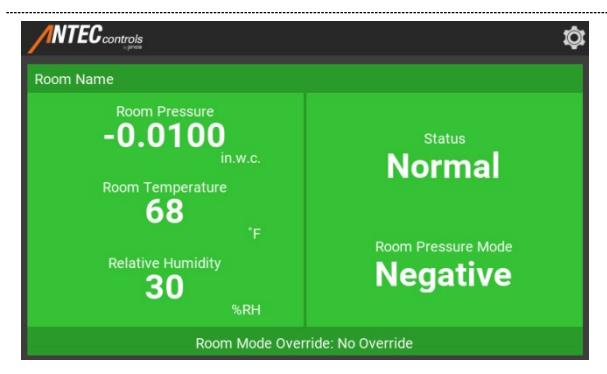

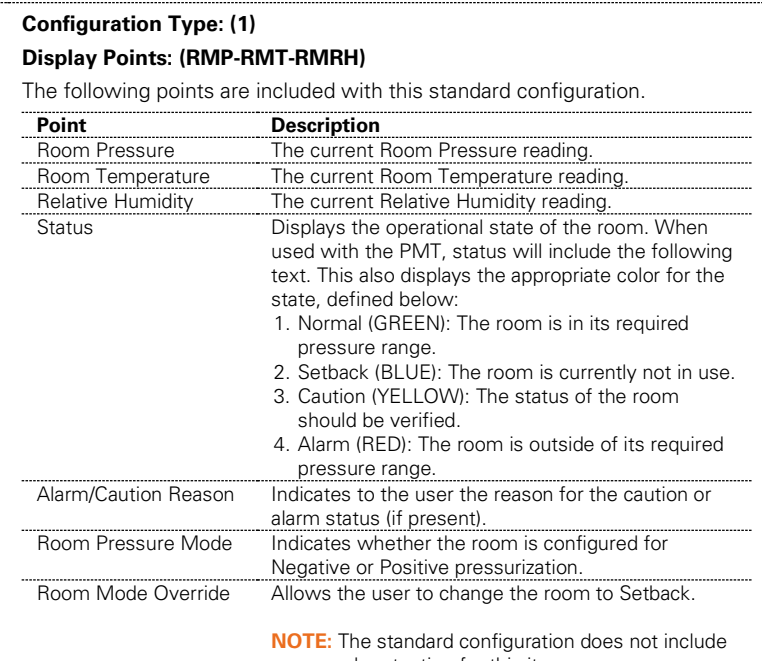

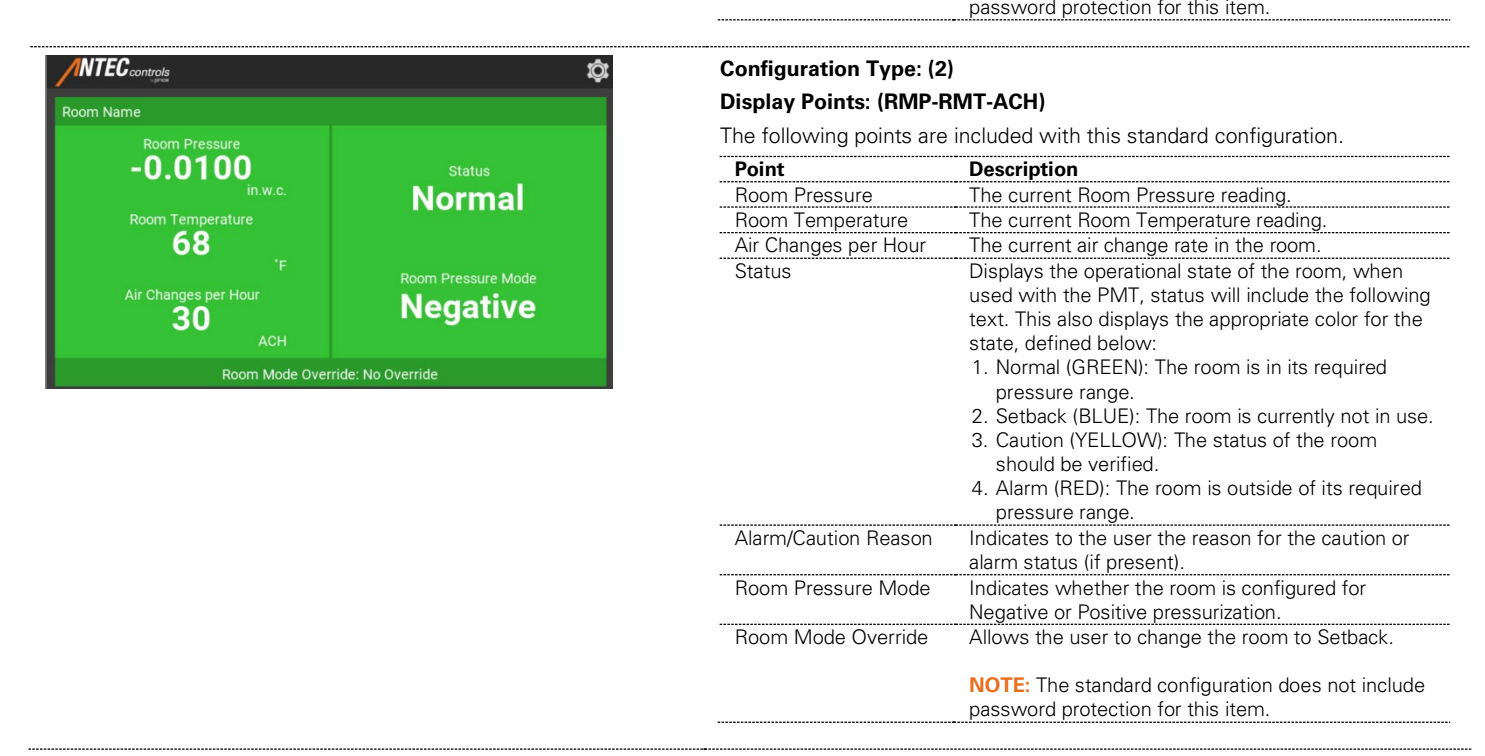

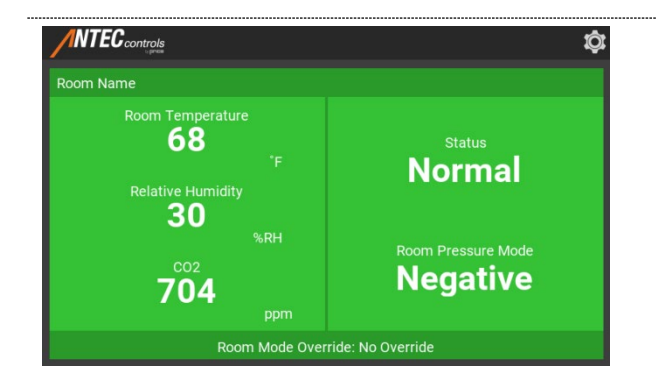

# **Configuration Type: (3)**

**Display Points: (RMT-RMRH-CO2)** 

The following points are included with this standard configuration.

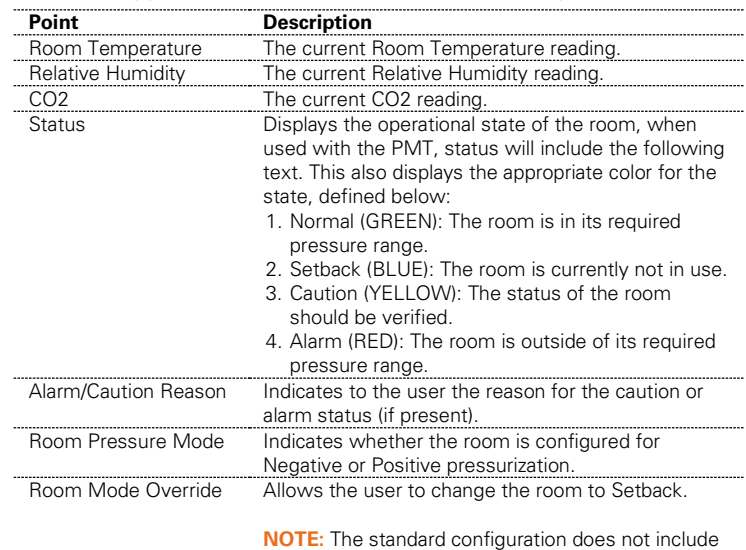

password protection for this item.

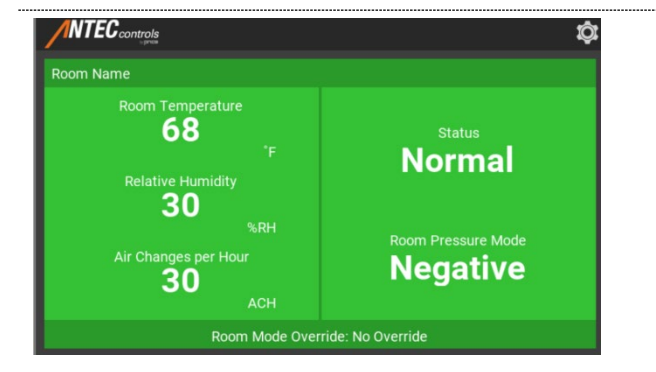

#### **Configuration Type: (4) Display Points: (RMT-RMRH-ACH)**

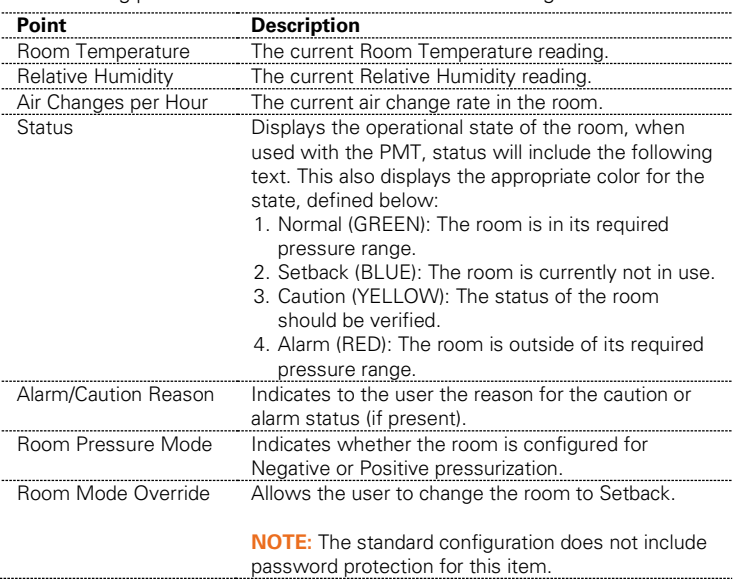

### **Two-Room Configurations:**

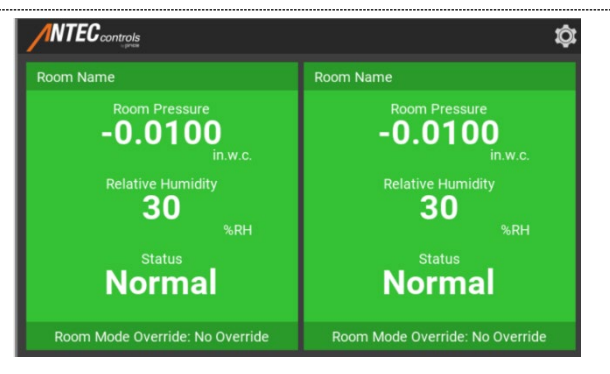

# **Configuration Type: (5)**

## **Display Points: (RMP-RMRH)**

The following points are included for each room in this standard configuration.

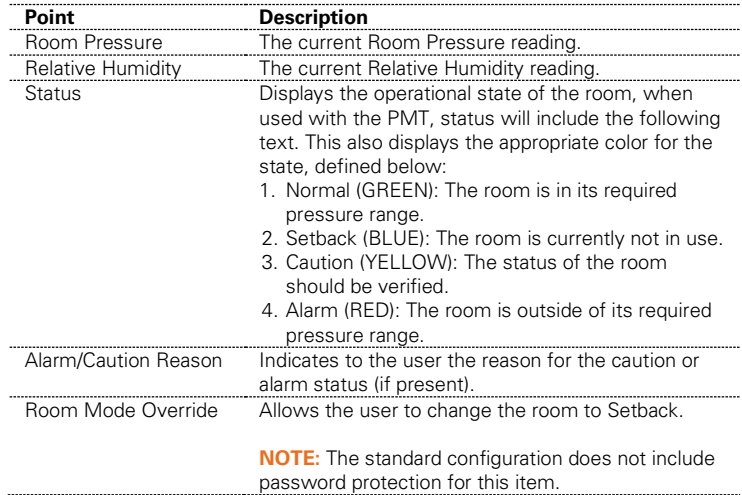

**ANTEC** controls Ŷ. m Name Room Pressure<br>-0.020 Room Pressure<br>**-0.020** Hour  $H$ <sup>N</sup> 16 16 **Status Status Normal Normal** Room Mode Override: No Override Room Mode Override: No Override

### **Configuration Type: (6) Display Points: (RMP-ACH)**

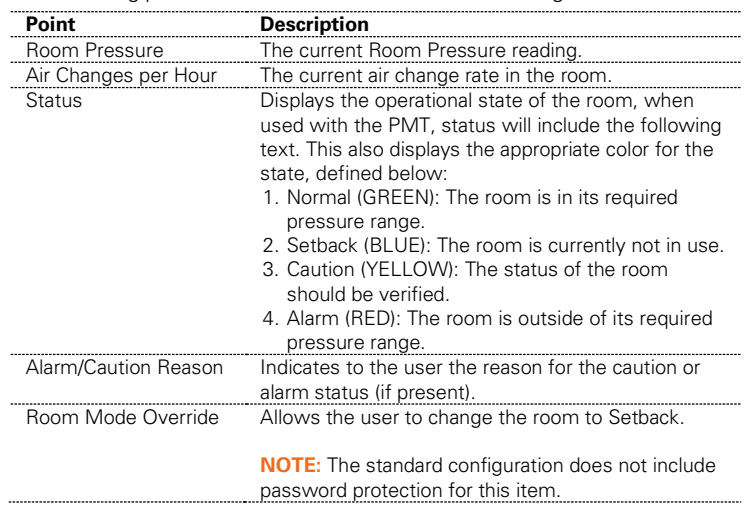

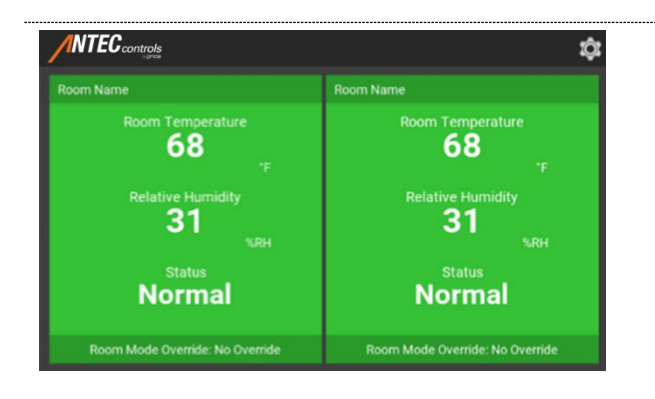

# **Configuration Type: (7)**

### **Display Points: (RMT-RMRH)**

The following points are included with this standard configuration.

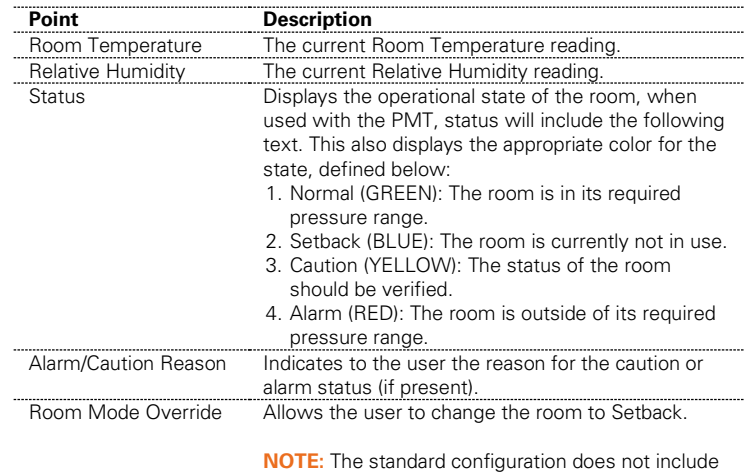

password protection for this item.

# **Configuration Type: (8)**

#### **Display Points: (RMT-ACH)**

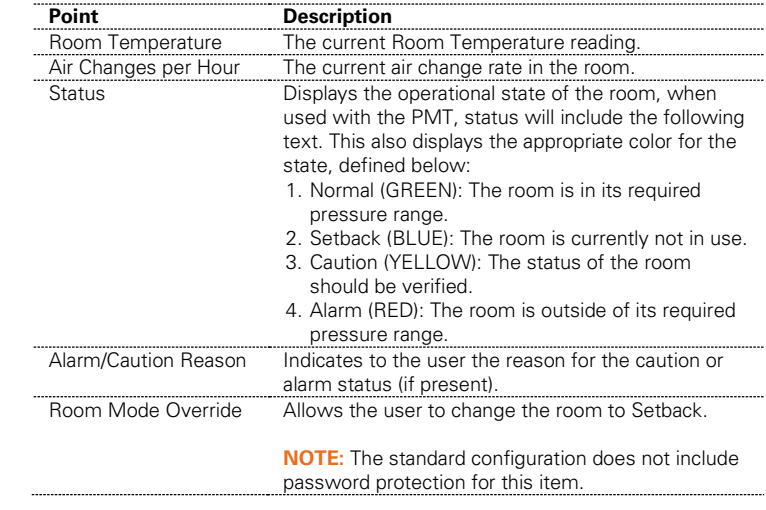

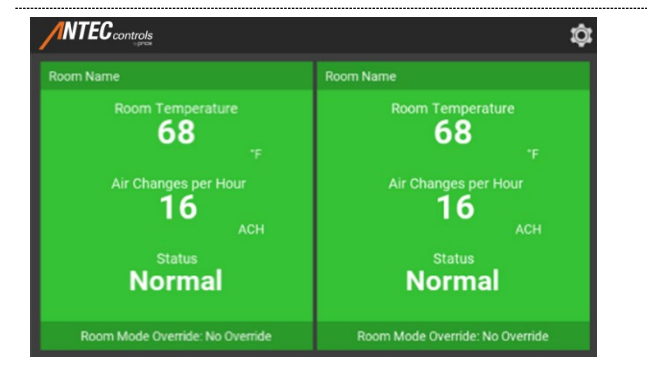

# **Three-Room Configurations:**

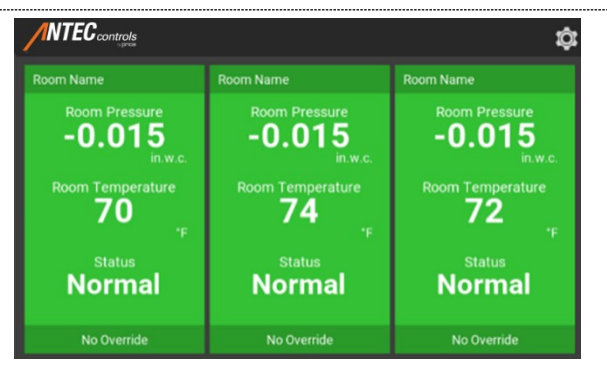

#### **Configuration Type: (9) Display Points: (RMP-RMT)**

The following points are included with this standard configuration.

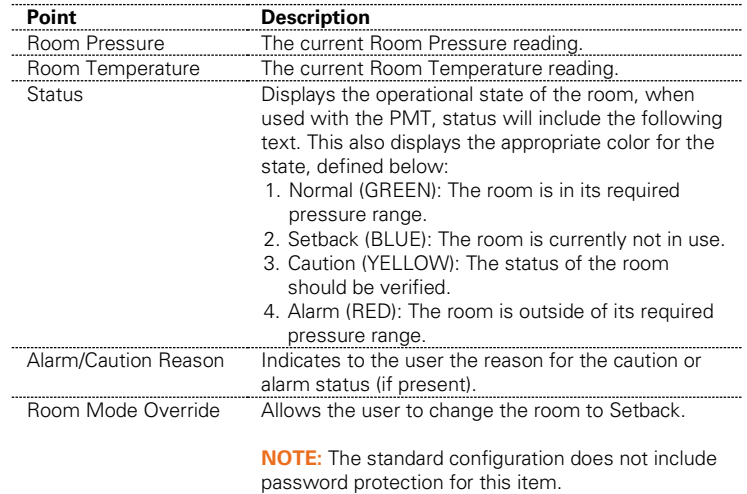

**ANTEC** controls ¢  $-0.015$  $-0.015$  $-0.015$ per Hour 16 16 16 **Normal Normal Normal** 

# **Configuration Type: (10)**

#### **Display Points: (RMP-ACH)**

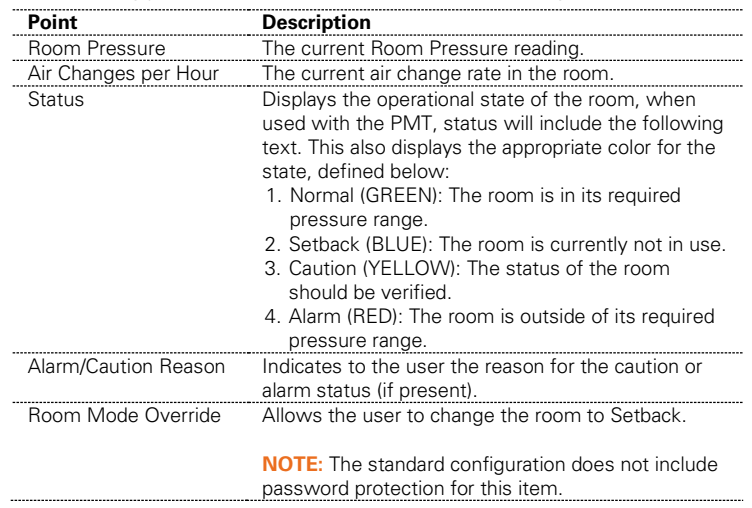

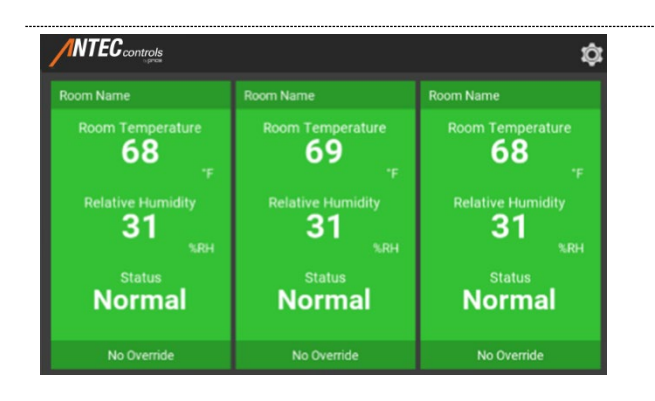

#### **Configuration Type: (11) Display Points: (RMT-RMRH)**

The following points are included with this standard configuration.

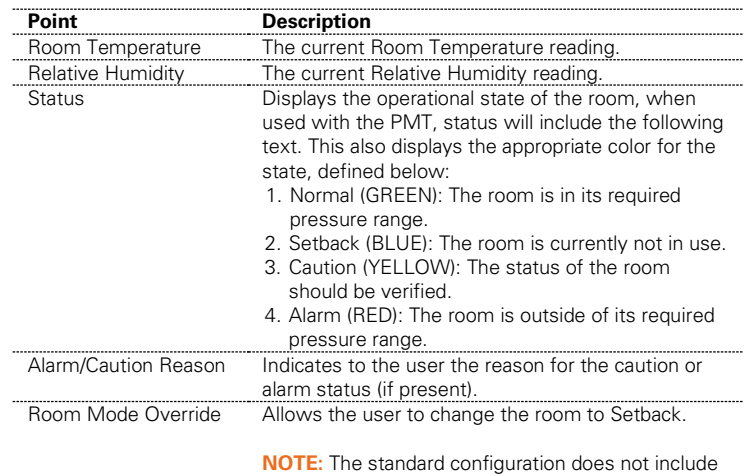

password protection for this item.

# **Configuration Type: (12)**

# **Display Points: (RMT-ACH)**

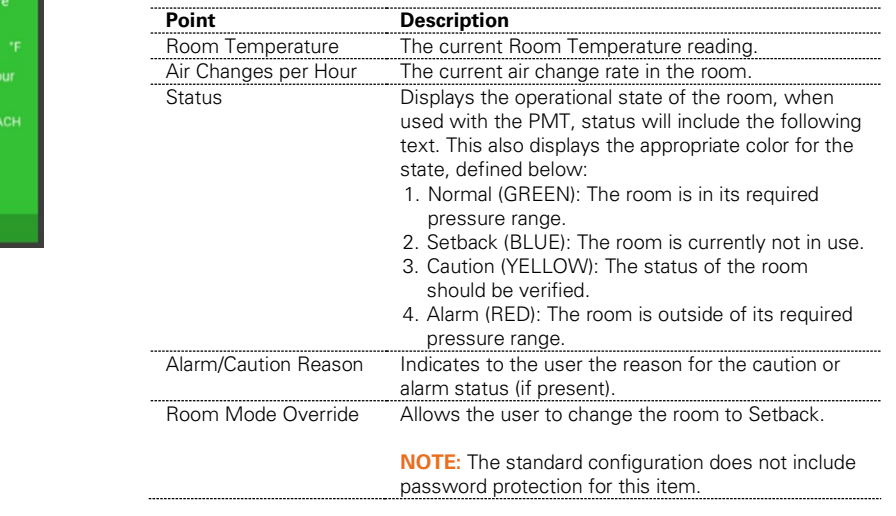

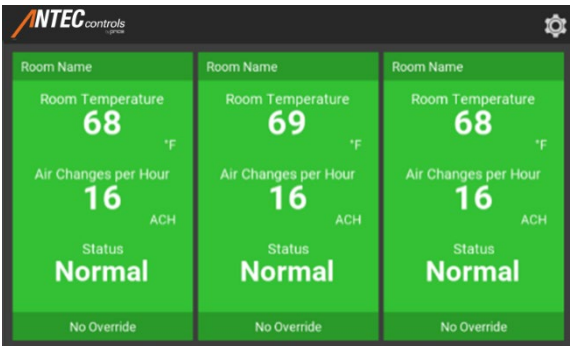

### **Four-Room Configurations:**

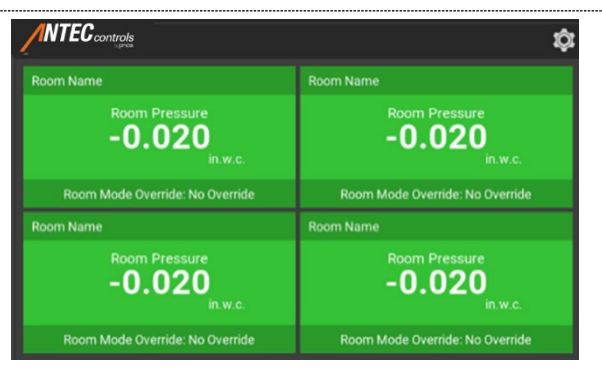

#### **Configuration Type: (13) Display Points: (RMP)**

The following points are included with this standard configuration.

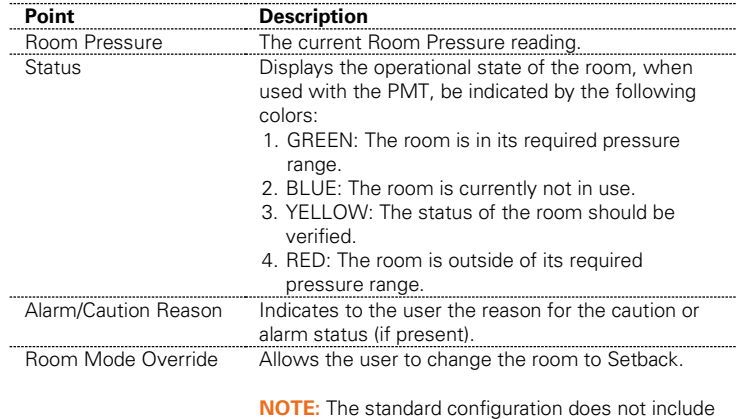

password protection for this item.

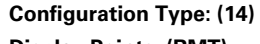

**Display Points: (RMT)** 

The following points are included with this standard configuration.

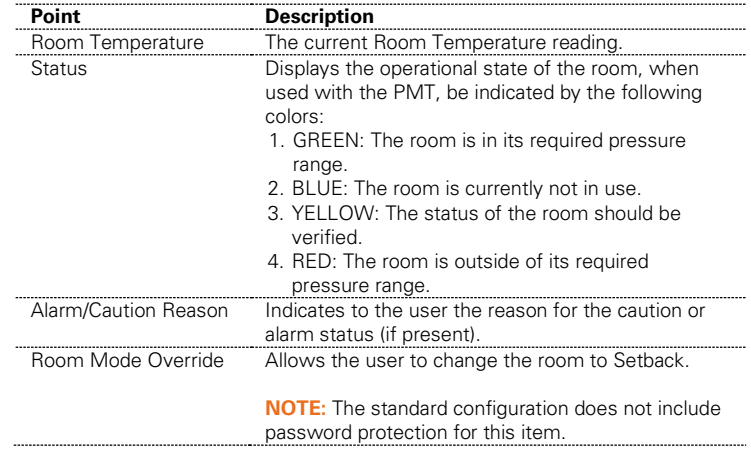

# **Configuration Type: (15)**

### **Display Points: (ACH)**

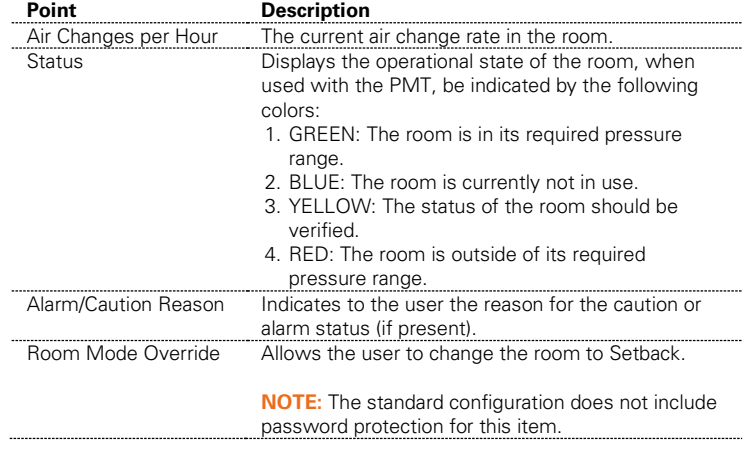

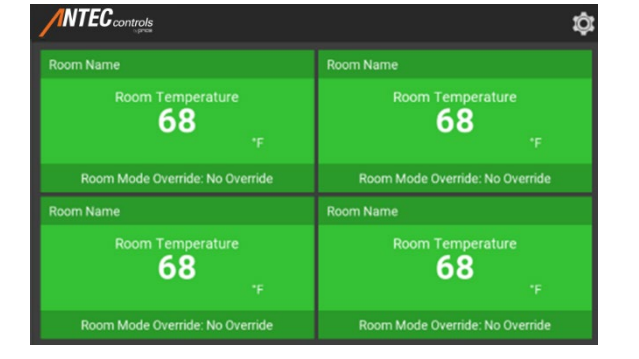

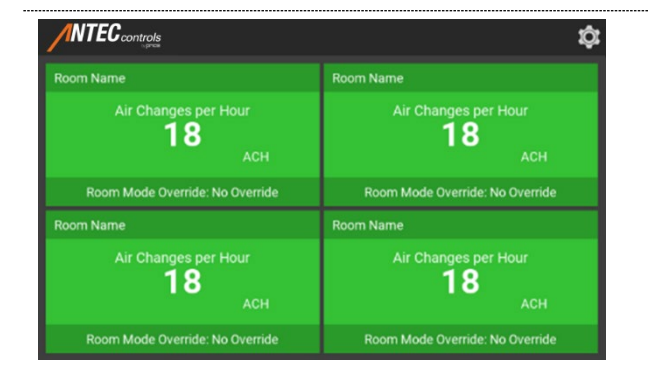

### **Six-Room Configurations:**

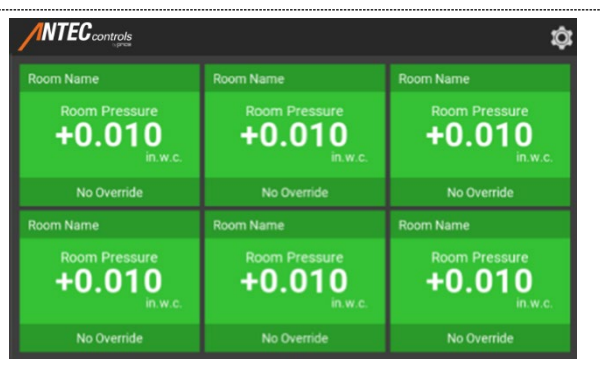

#### **Configuration Type: (16) Display Points: (RMP)**

The following points are included with this standard configuration.

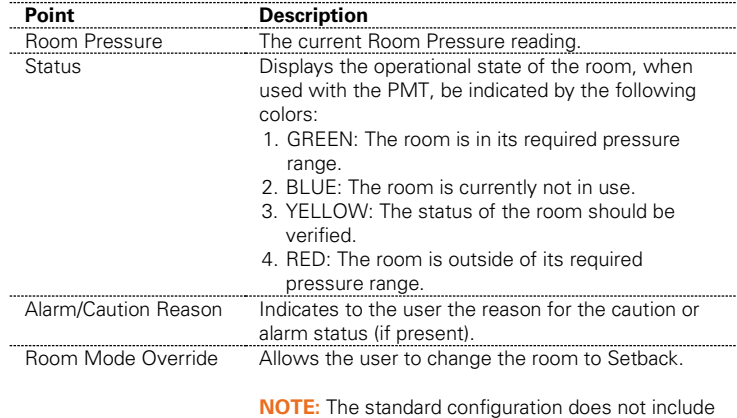

password protection for this item.

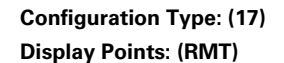

The following points are included with this standard configuration.

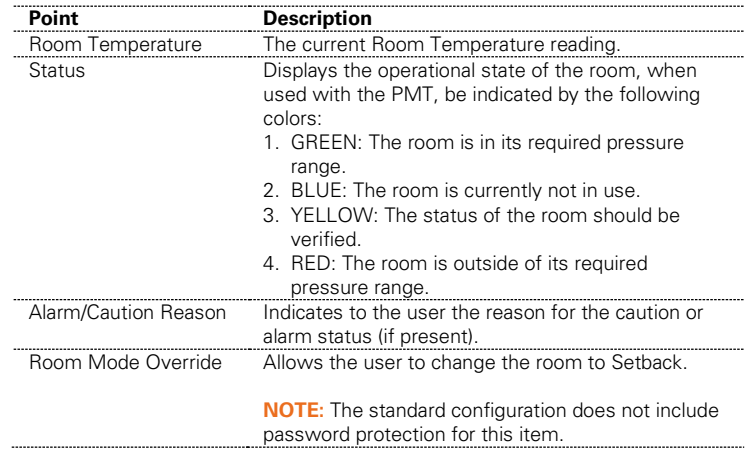

# **Configuration Type: (18)**

### **Display Points: (ACH)**

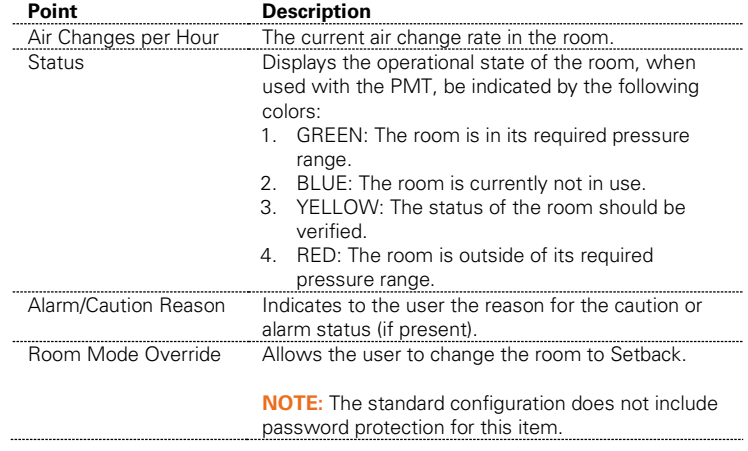

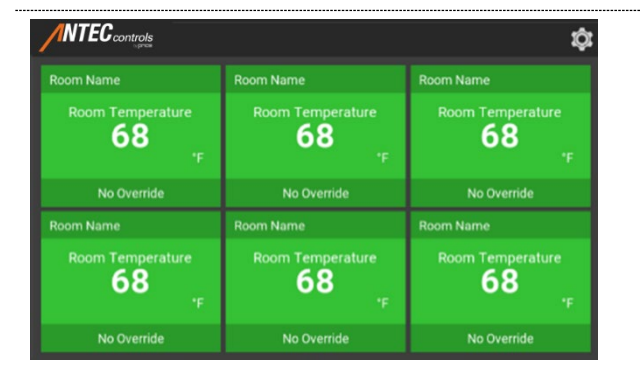

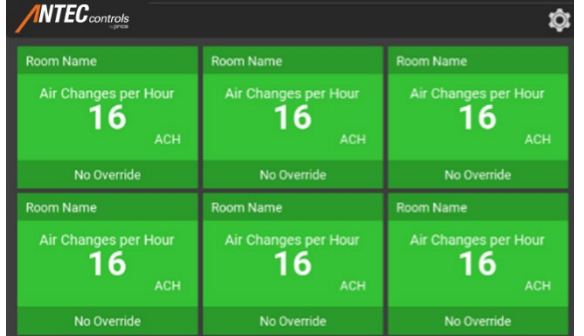

# **Eight-Room Configurations:**

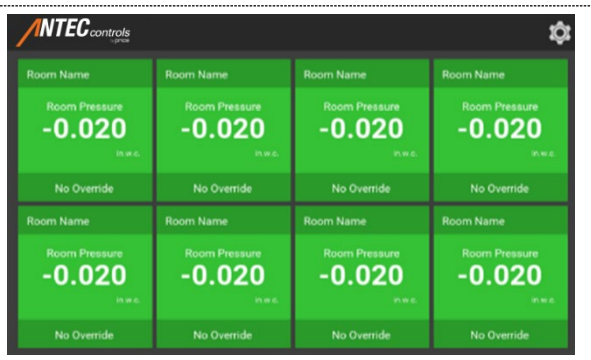

#### **Configuration Type: (19) Display Points: (RMP)**

The following points are included with this standard configuration.

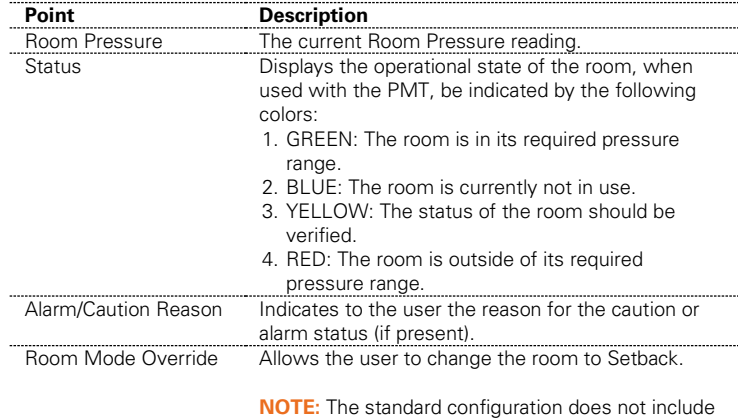

password protection for this item.

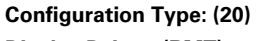

**Display Points: (RMT)** 

The following points are included with this standard configuration.

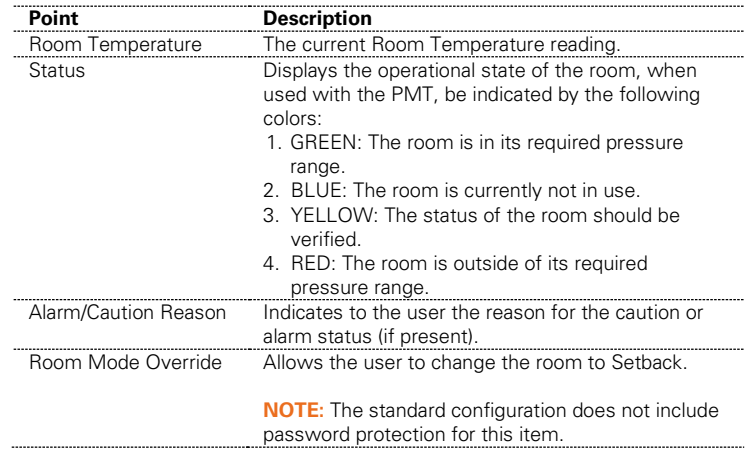

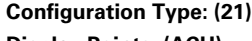

### **Display Points: (ACH)**

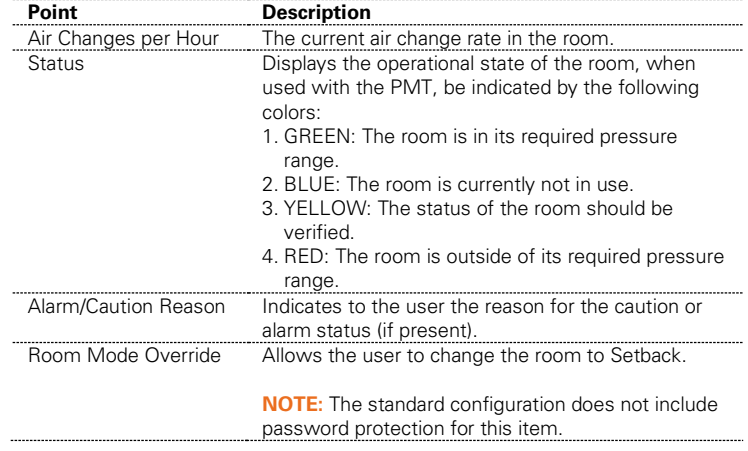

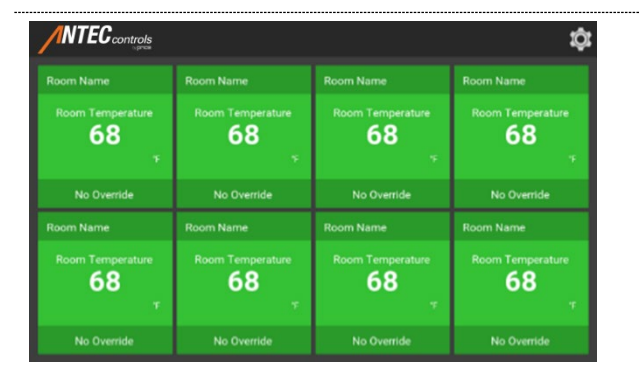

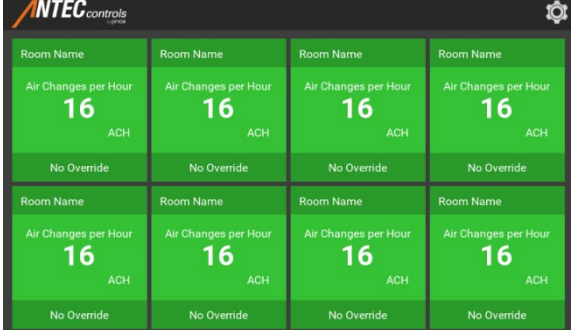

### **Software Installation Instructions**

#### **System Requirements**

System requirements to program the MVM:

- Operating System: Windows 7 or higher
- CPU: 2 Gigahertz or faster
- RAM: 4 Gigabytes or more
- Hardware: Ethernet port or USB port and USB to Ethernet adapter

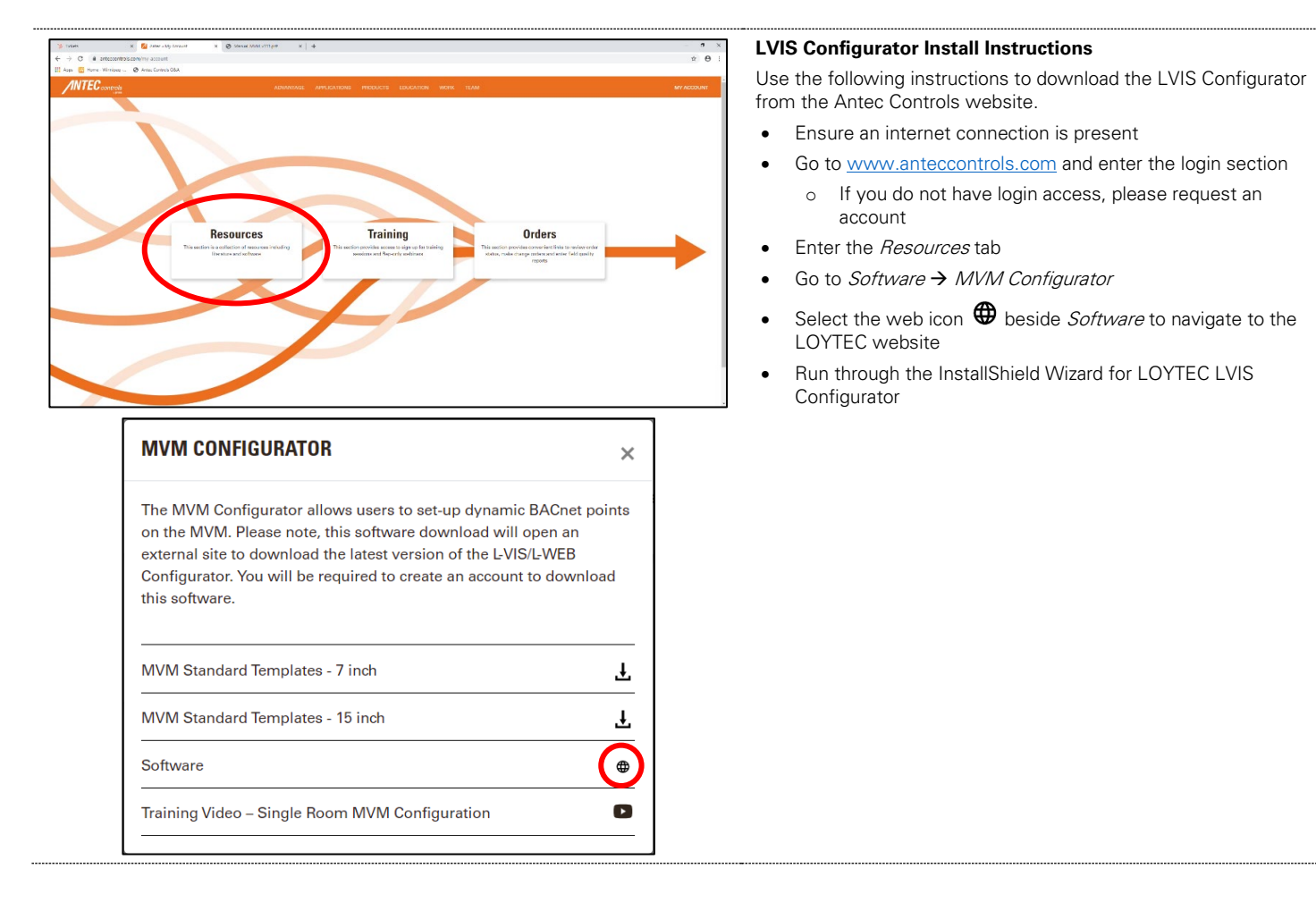

# **Connecting to the Multi-Variable Monitor (MVM)**

# **Tools required**

- Laptop
- Ethernet Cable (RJ-45 to RJ-45)
- **[LVIS Software](#page-14-0)**
- Power wired into the MVM

### **Physical Connection**

<span id="page-14-0"></span>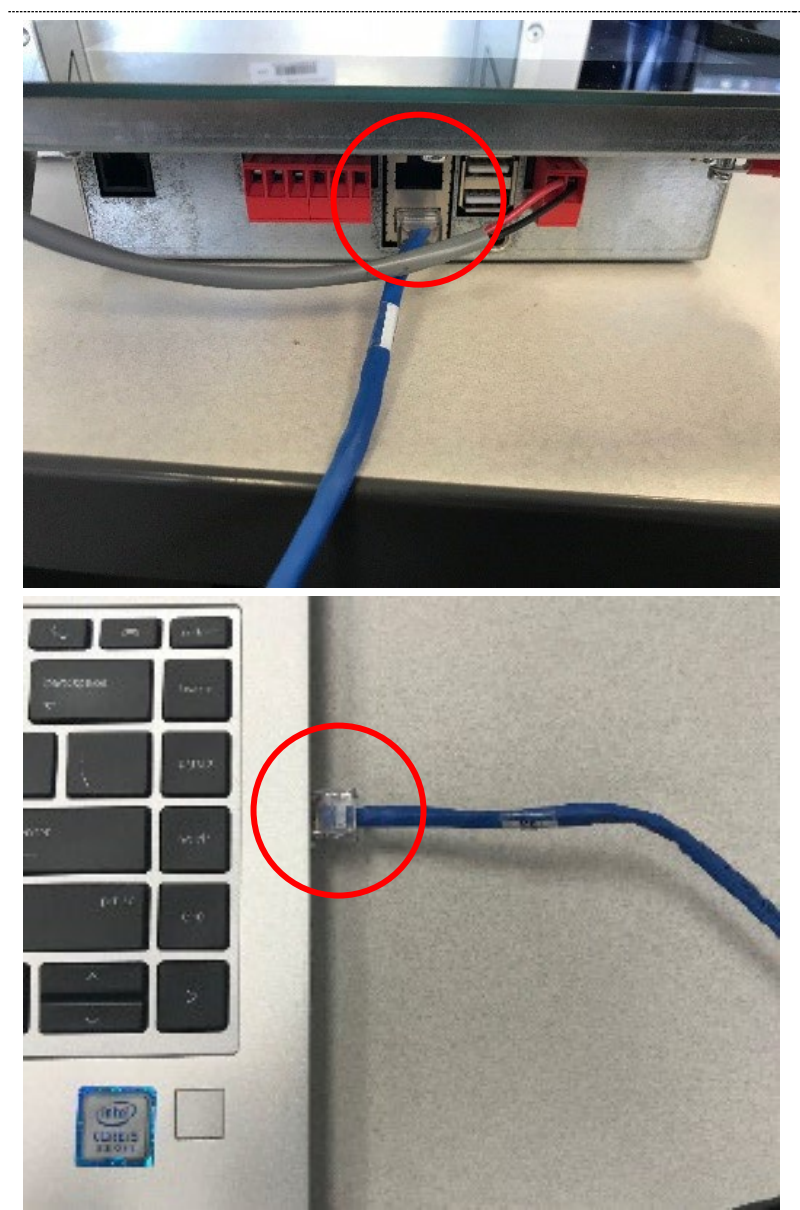

Connect one end of the RJ-45 cable into the bottom of the MVM and the other end into the Ethernet port of your computer

#### **Connection Instructions**

The following steps will allow the user to connect to a Multi Variable Monitor (MVM).

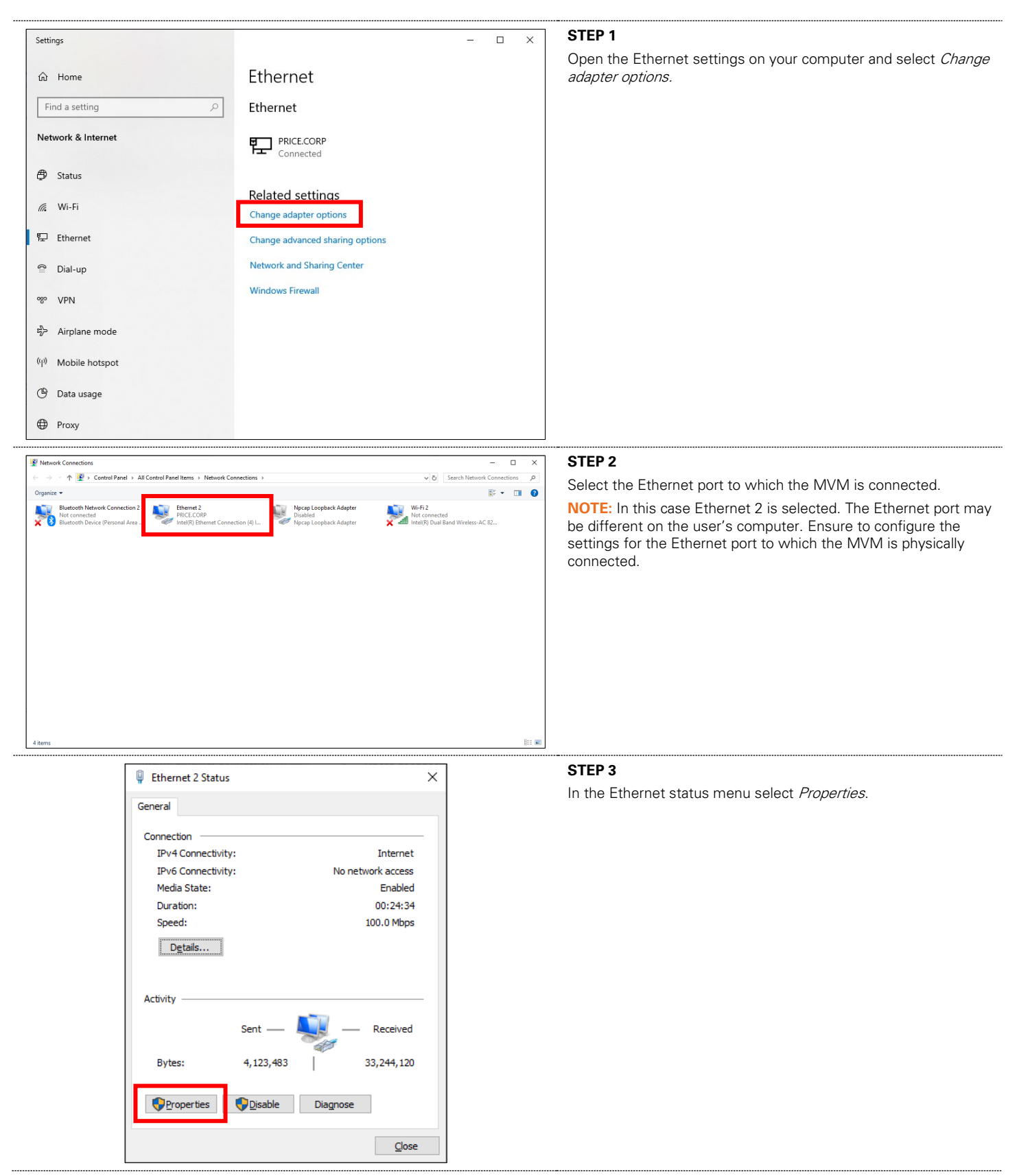

14 | MVM – Manual | [AntecControls.com](https://anteccontrols.com/products/#MVM)

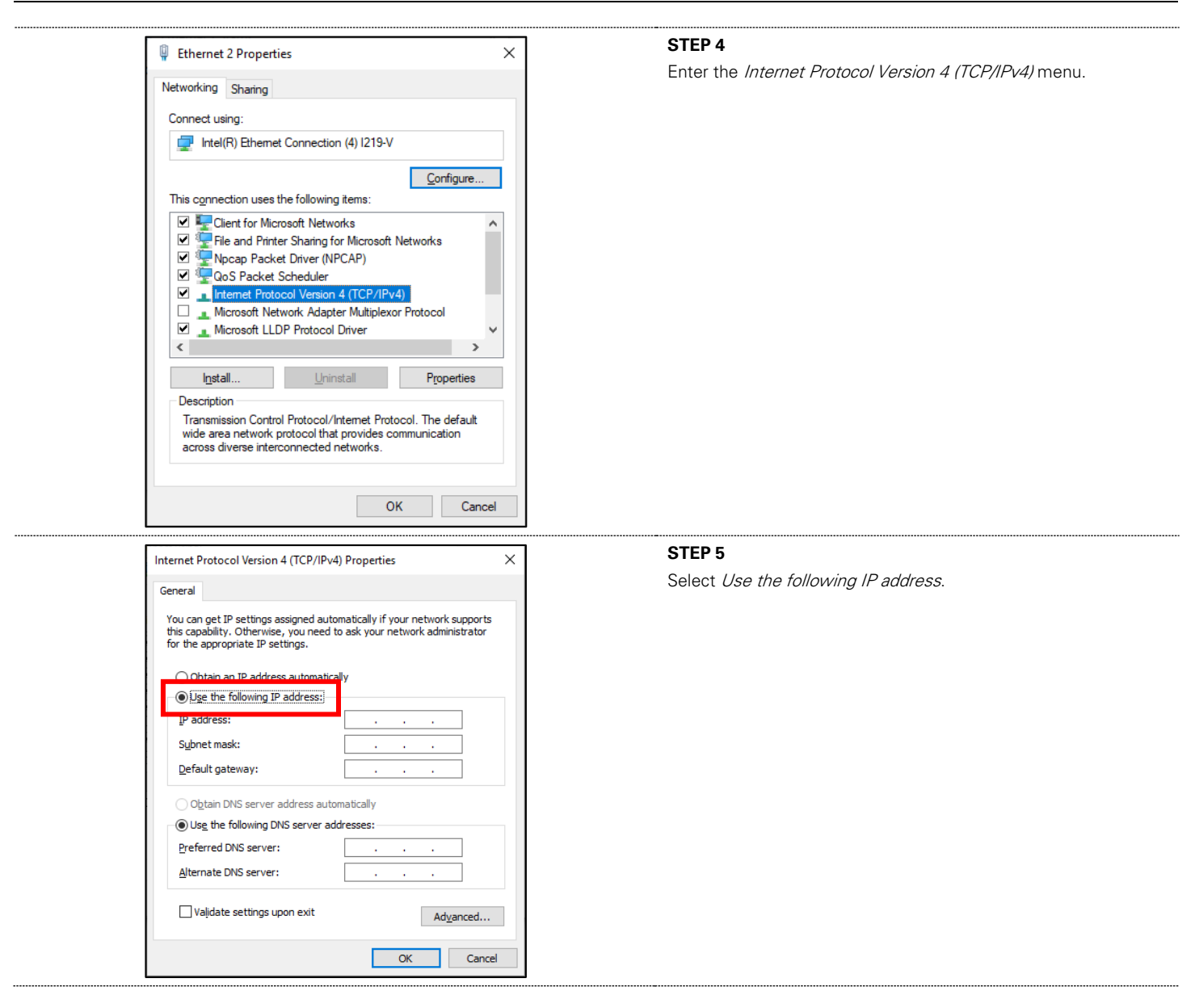

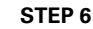

Go to the TCP/IP menu in the MVM. Ensure that DCHP is turned off.

Record the address and netmask from the top of the menu. In this case:

Address: 010 000 042 013 Netmask: 255 255 255 000 Gateway: 010 000 042 001

User Recording Table:

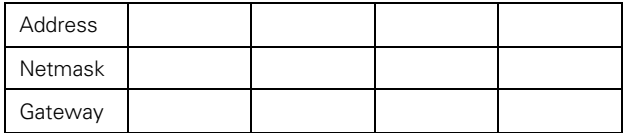

**NOTE:** Ensure that the first three numbers of the gateway (010 000 042 \*\*\*) match the address on the MVM.

#### **STEP 7**

Enter the IP address but with the final three digits one number greater or lower than the MVM address.

In this case:

IP address: 010 000 042 **014**

**NOTE:** The final three digits of the IP address MUST be different from the MVM's IP address.

#### **STEP 8**

Open the LVIS Configurator software.

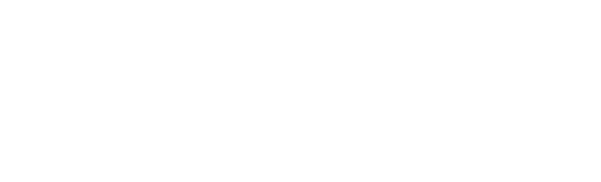

App

**CEA709** ate/Time

ommands

010 000 042 013 255 255 255 000  $(010.000.042.001)$ DNS(2) 008.008.004.004 NTP(1) 000,000,000,000 NTP(2) 000,000.000 000 Clear) Ethernet Link **GD** GD

Internet Protocol Version 4 (TCP/IPv4) Properties

◯ Obtain an IP address automatically Use the following IP address:

 $\bigcirc$  Obtain DNS server address automatically (a) Use the following DNS server addresses:

**LVIS** Configurator

You can get IP settings assigned automatically if your network supports<br>this capability. Otherwise, you need to ask your network administrator<br>for the appropriate IP settings.

 $010.000.042.014$ 

 $255.255.255.0$ 

 $\overline{\alpha}$ 

Ad<u>v</u>anced...

Cancel

General

IP address:

Subnet mask: Default gateway:

Preferred DNS server: Alternate DNS server:

M

Validate settings upon exit

**Normal** 

**Negative** 

 $\times$ 

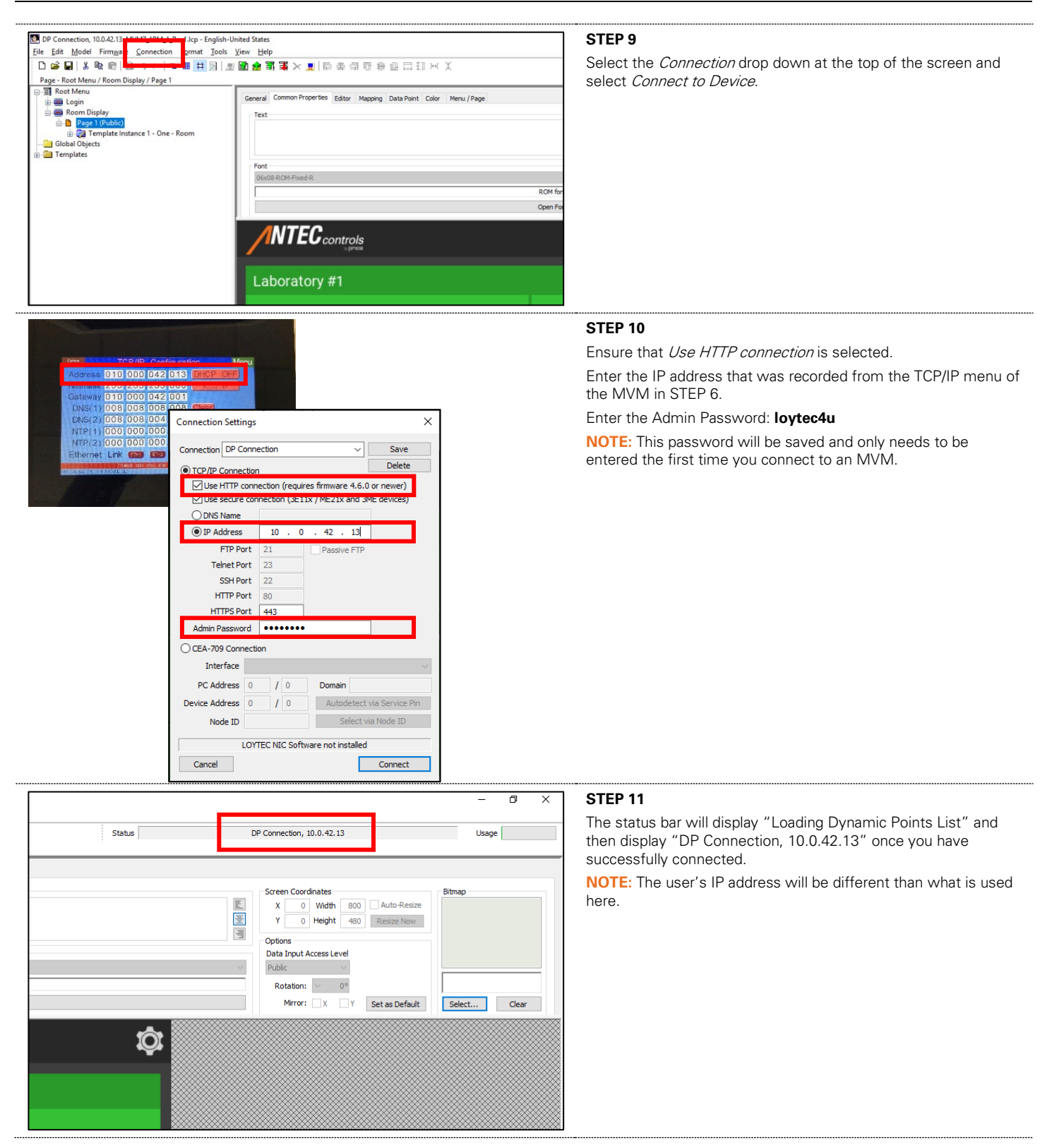

# MECHANICAL INSTALLATION

# **Wall Cut-out and Bracket Installation**

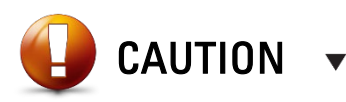

Please ensure you have all components necessary for installation. Inspect components for signs of shipping/handling damage. Do not proceed if you suspect any components are damaged.

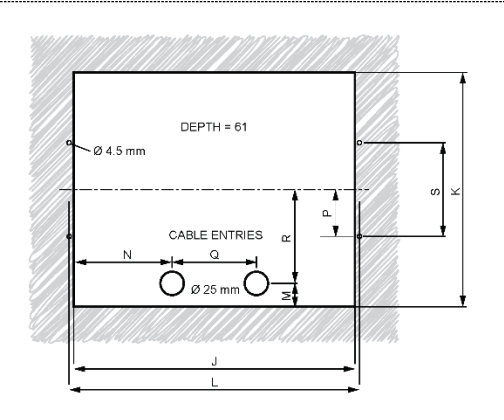

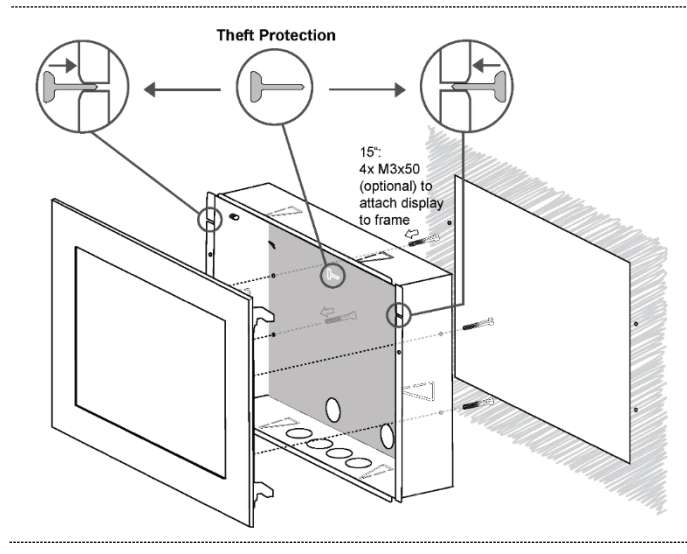

#### **Wall Mount Dimensions**

Use the following dimensions for wall mounting.

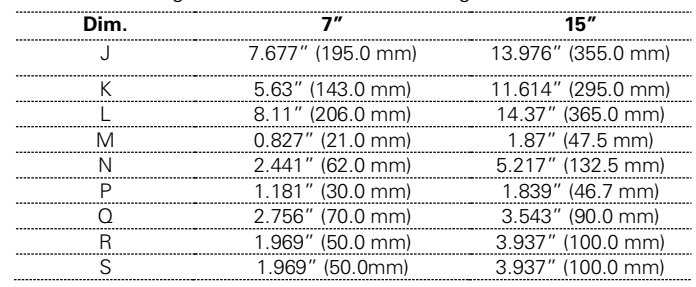

#### **Bracket Installation**

- 1) If Theft Protection is required, remove the Theft Protection tabs before installing the bracket.
- 2) Install the bracket into the wall cut-out.
- 3) Use the hooks on the Multi-Variable Monitor (MVM) to attach the MVM to the bracket.
- 4) Install Theft Protection tabs after unit has been configured.

**NOTE:** Do not install theft protection tabs prior to completing configuration to ensure start-up technicians have easy access to the back of the MVM.

# ELECTRICAL INSTALLATION

# **Sample Wiring Diagram**

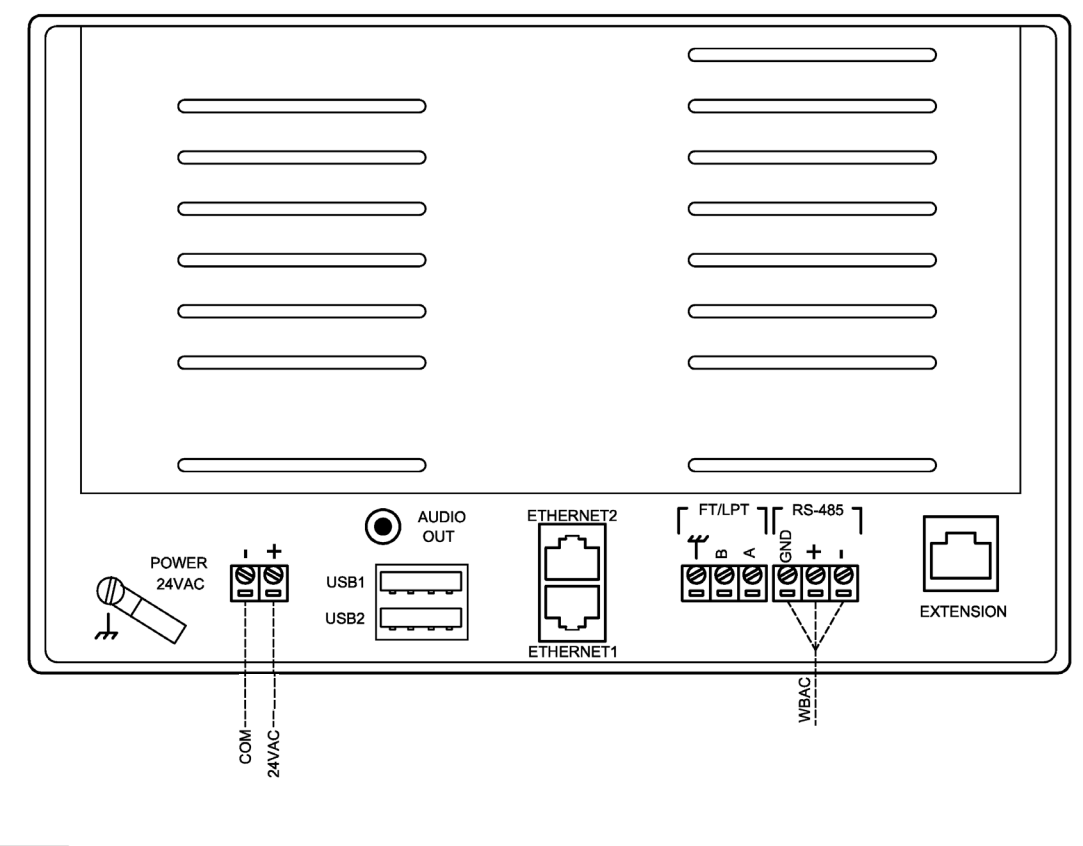

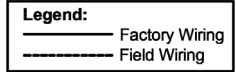

#### **NOTES:**

- 1. For further information, please see the **BACnet MS/TP** section of the manual.
- 2. All wire connections to the monitor screw connection terminals must be between 12-26 AWG wire.
- 3. Current and voltage drop should be taken into consideration when selecting wire gauge.
- 4. Wiring above may not reflect those required for your project. Refer to your Antec Controls Project Submittals for project specific wiring diagrams.

# <span id="page-21-0"></span>**BACnet**

#### **What is BACnet?**

BACnet is a communication protocol for communication between the Multi-Variable Monitor (MVM) and the devices with which it is communicating. BACnet communication allows the MVM to communicate with other BACnet MS/TP or BACnet IP devices to display environmental and status values from those devices.

#### **Network Addressing**

When configuring the MVM, the user needs to assign the unique identifying address for the room.

On any BACnet network:

- MAC Address can be between 0 and 127 and must be unique to the MS/TP segment
- Device Instance can be between 0 and 4,194,303 and must be unique to the facility
- Baud Rate can be 9,600, 19,200, 38,400, or 76,800 and must match that of the Router/System Controller for the MS/TP segment

### **Physical Connection for BACnet MS/TP**

BACnet MS/TP consists of a 3-wire network architecture. Daisy chain the +, -, and COM connections of all devices on the network segment as shown in the figure below.

A BACnet segment has a limit of:

- Maximum of 32 devices
- Maximum length of 1050 feet (320 meters) for the whole segment

When using shielded cable, ground the shield at one end of the network segment only. Connect the shield of the cable entering a device to that of the cable exiting the device.

Terminate the MS/TP network segment at each end of the network segment by connecting a 120-ohm resistor between the + and – network terminals. Remove the termination resistor or disable any network terminations on all devices when adding devices to an existing network segment.

BACnet IP can also be used to connect the MVM to an existing IP network. It can then communicate with other BACnet IP devices. If using this method, ensure the MVM's DHCP setting is enabled or that a static IP has been assigned to the MVM.

#### **Wiring Requirements**

Refer to your Antec Controls Wiring Diagram Package for typical wiring requirements and recommendations.

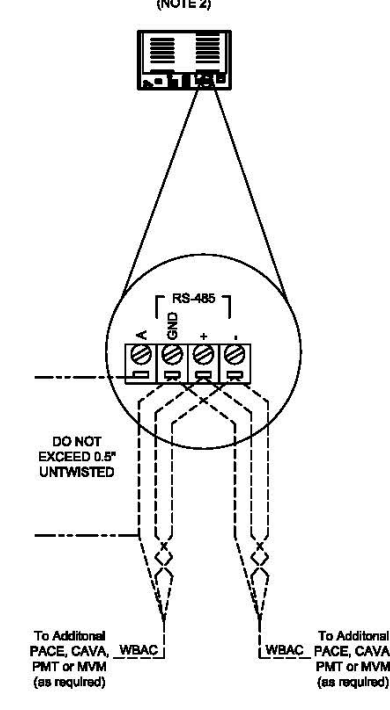

**NOTE:** Installer must use a 120-ohm resistor at the BACnet MS/TP end of line termination on the MVM.

# **Typical BACnet MS/TP Wiring**

# DISPLAY NAVIGATION

# **Functionality**

The Multi-Variable Monitor (MVM) is designed to provide ease of use monitoring of multiple variables from BACnet devices.

The MVM Home Screen provides monitoring information in a simple format displaying information including Room Status and Isolation Mode.

### **Features**

- 1) Password protected menus.
- 2) Monitor up to 8 rooms simultaneously.
- 3) Audible Alarms available locally and remotely.

The home page will display in one of the following configurations, depending on the number of rooms that are being monitored.

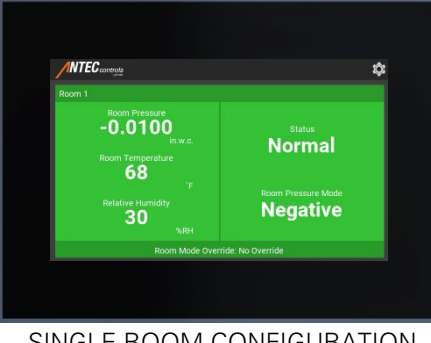

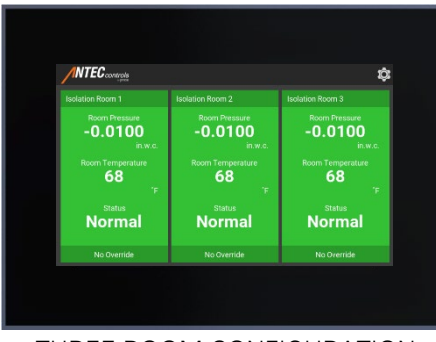

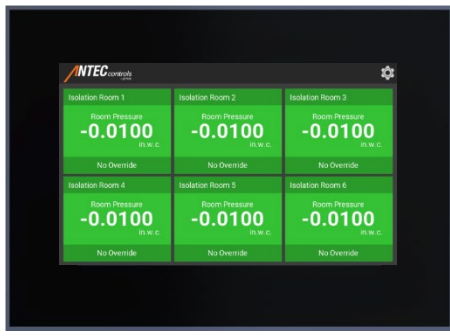

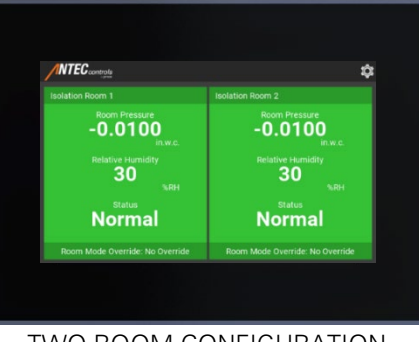

SINGLE ROOM CONFIGURATION TWO ROOM CONFIGURATION

| <b>INTEC</b> controls                        |                                             |
|----------------------------------------------|---------------------------------------------|
| <b>Isolation Room 1</b>                      | <b>Isolation Room 2</b>                     |
| <b>Room Pressure</b><br>$-0.0100$<br>in w.c. | <b>Room Pressure</b><br>$-0.0100$<br>in.w.c |
| Room Mode Override: No Override              | Room Mode Override: No Override             |
| <b>Isolation Room 3</b>                      | <b>Isolation Room 4</b>                     |
| Room Pressure<br>$-0.0100$<br>in w.c.        | Room Pressure<br>$-0.0100$<br>in.w.c        |
| Room Mode Override: No Override              | Room Mode Override: No Override             |

THREE ROOM CONFIGURATION THREE ROOM CONFIGURATION

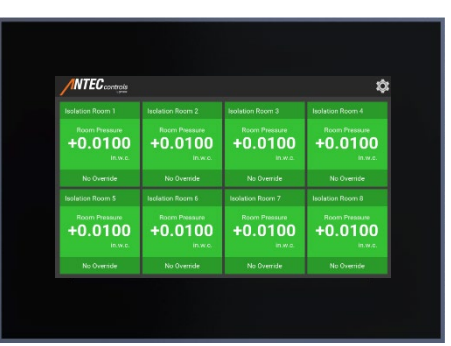

SIX ROOM CONFIGURATION EIGHT ROOM CONFIGURATION

# **Home Screen**

<span id="page-23-0"></span>Upon start-up of the Multi-Variable Monitor (MVM), the Home Screen is displayed.

This Home Screen provides the user with a clear indication of the room mode, status, and pressure reading.

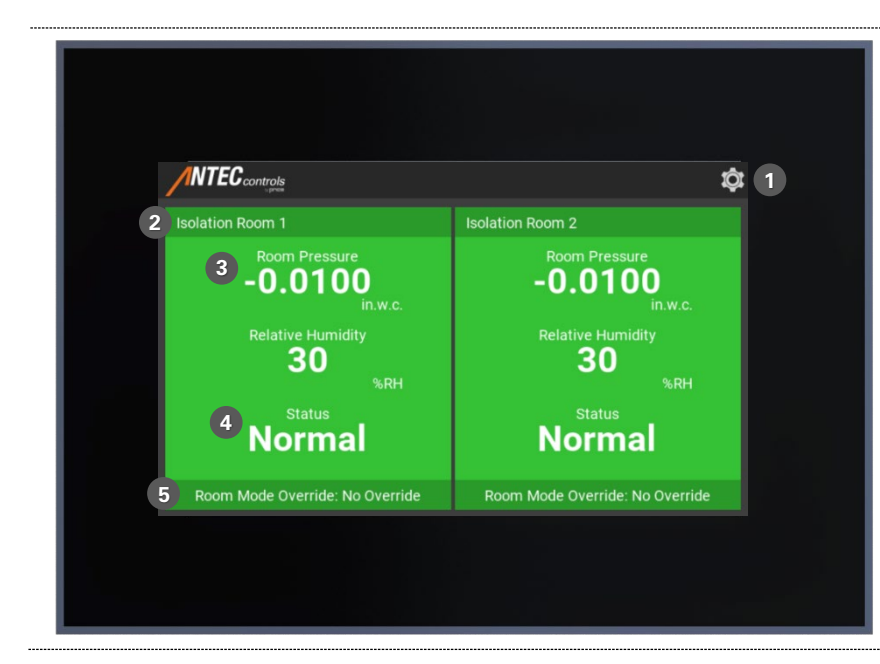

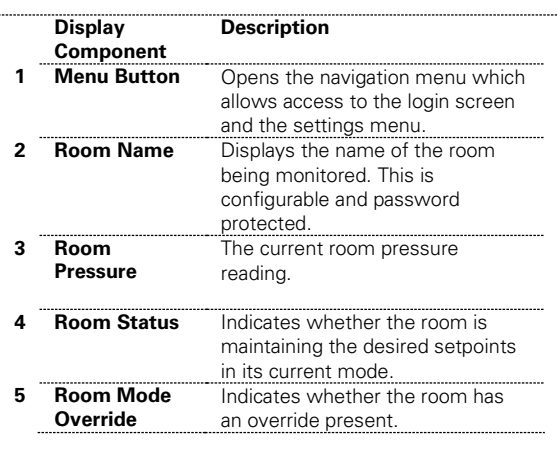

# **Multi-Variable Monitor (MVM) Operation**

When fully set up, the MVM can be interfaced with any BACnet device to monitor environmental measurements and room status. The MVM will change its display to match the room status of the controller that is being monitored.

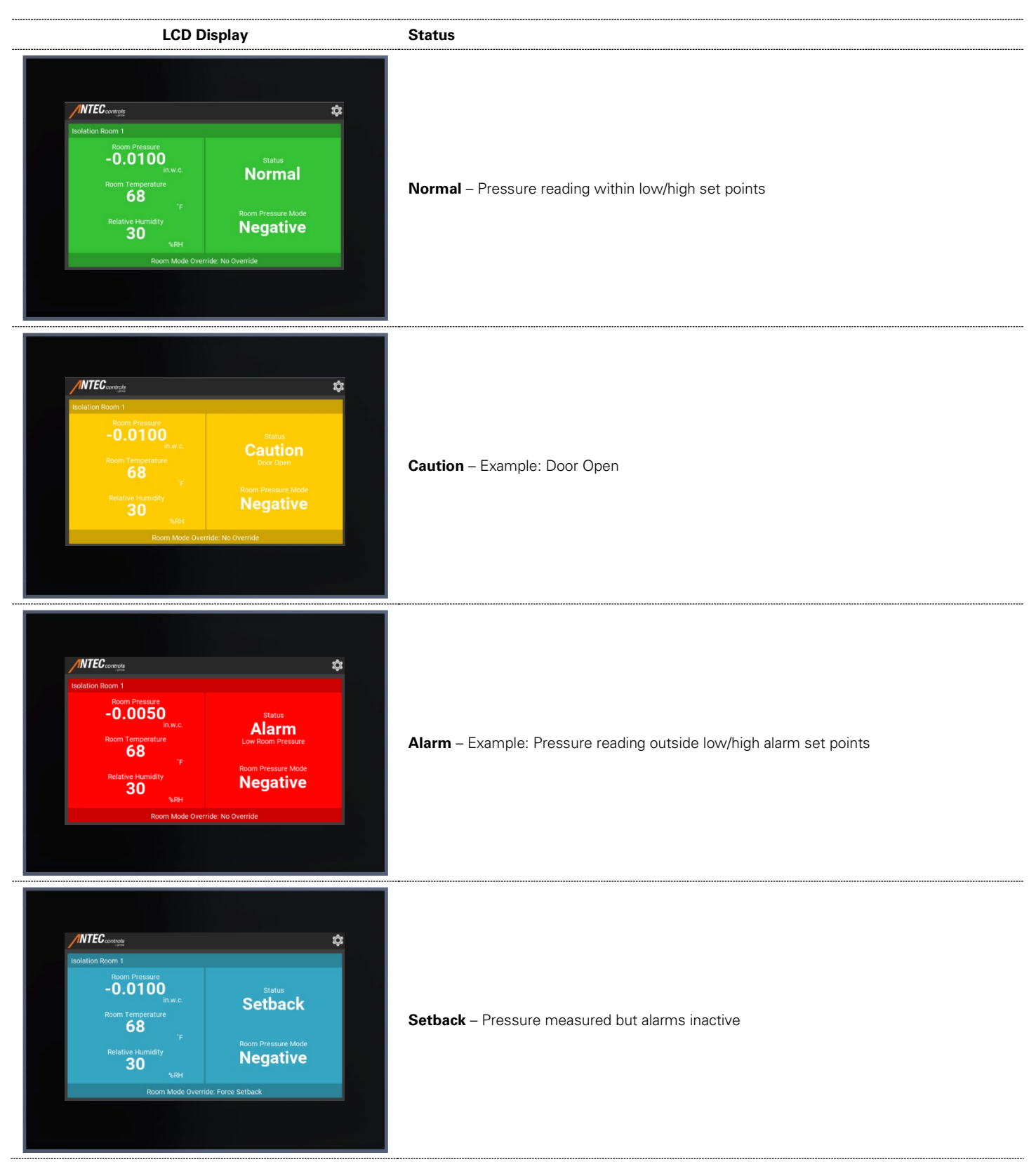

### <span id="page-25-0"></span>**Settings**

The Settings are accessible through the Home Screen and are password protected [\(see Home Screen section\)](#page-23-0).

These menus allow the user to change any of the configurable options on the Multi-Variable Monitor (MVM).

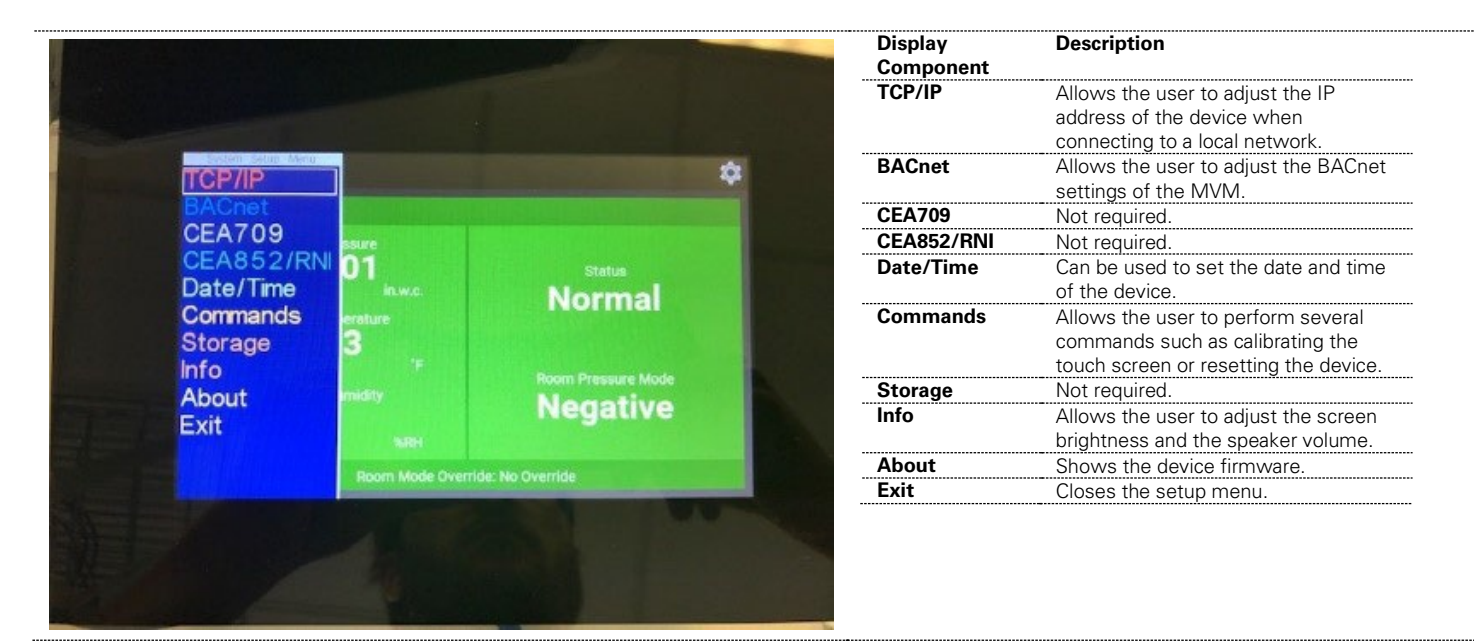

The Multi-Variable Monitor (MVM) setup menu is accessible through the touchscreen interface. To enter the setup menu, use the default passcode of **1-6-6-4**.

**NOTE:** The passcode is user configurable using th[e LVIS Configurator software.](#page-14-0)

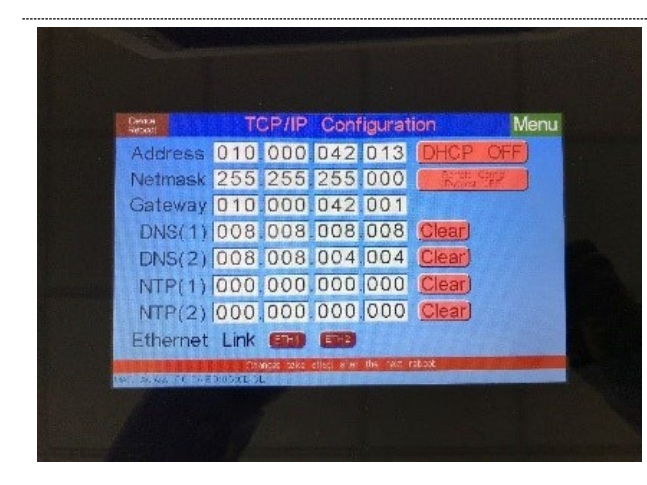

#### **TCP/IP Configuration Menu**

Used to configure the TCP/IP settings for the MVM. The menu presents information that allows the user to connect to the MVM.

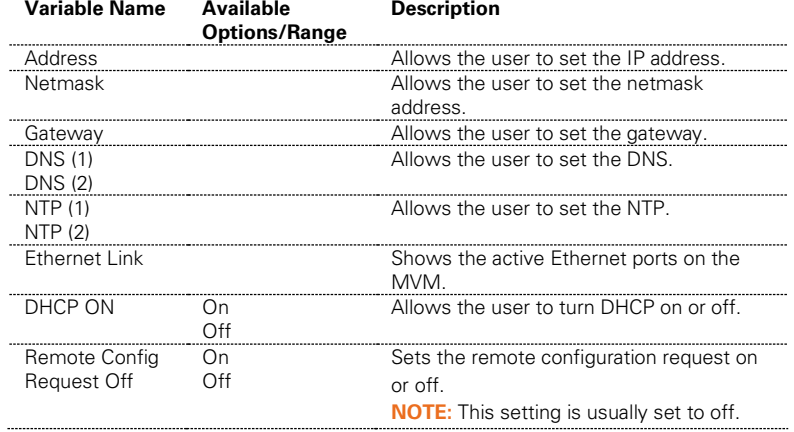

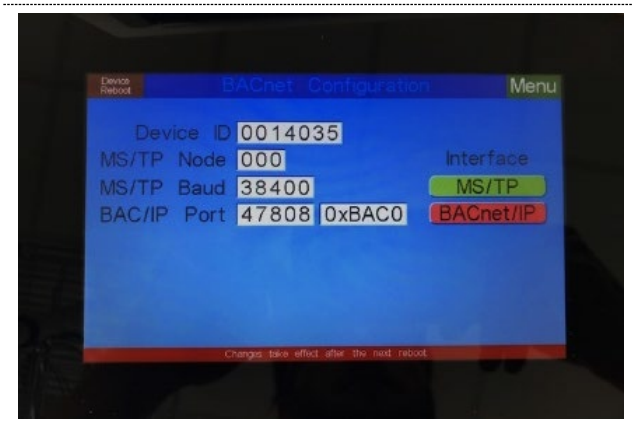

#### **BACnet Configuration Menu**

Used to configure the BACnet settings for the front-end system. This allows the front-end system to discover all necessary points on the MVM.

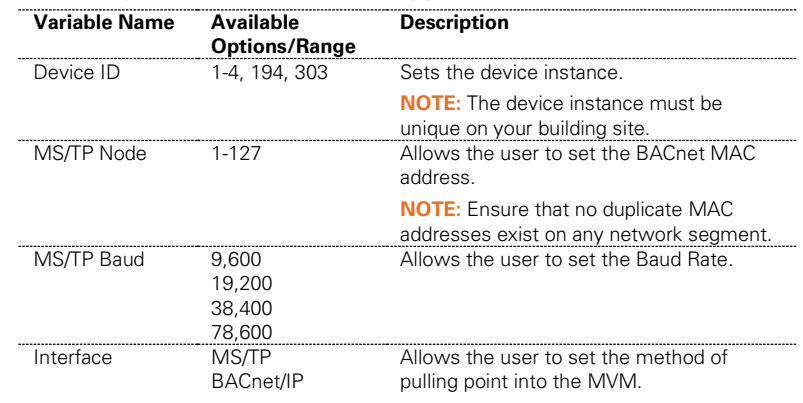

# **Login Screen**

The Login Screen is used to enter passcodes to gain access to locked features.

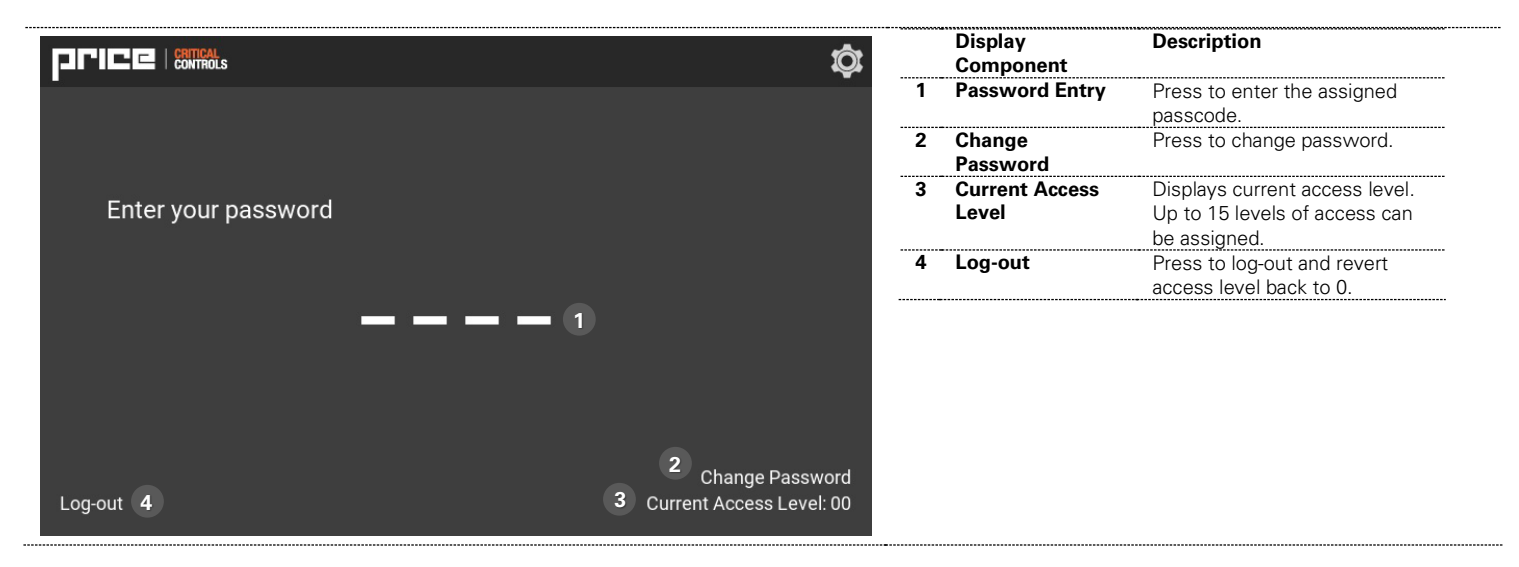

# CONFIGURATION

# **Before Arriving On-Site**

Before scanning the BACnet network, it is important to determine which devices are being used for the information that will be displayed on the Main Screen.

Below is a chart that can be used to map out the necessary information required for the Main Screen.

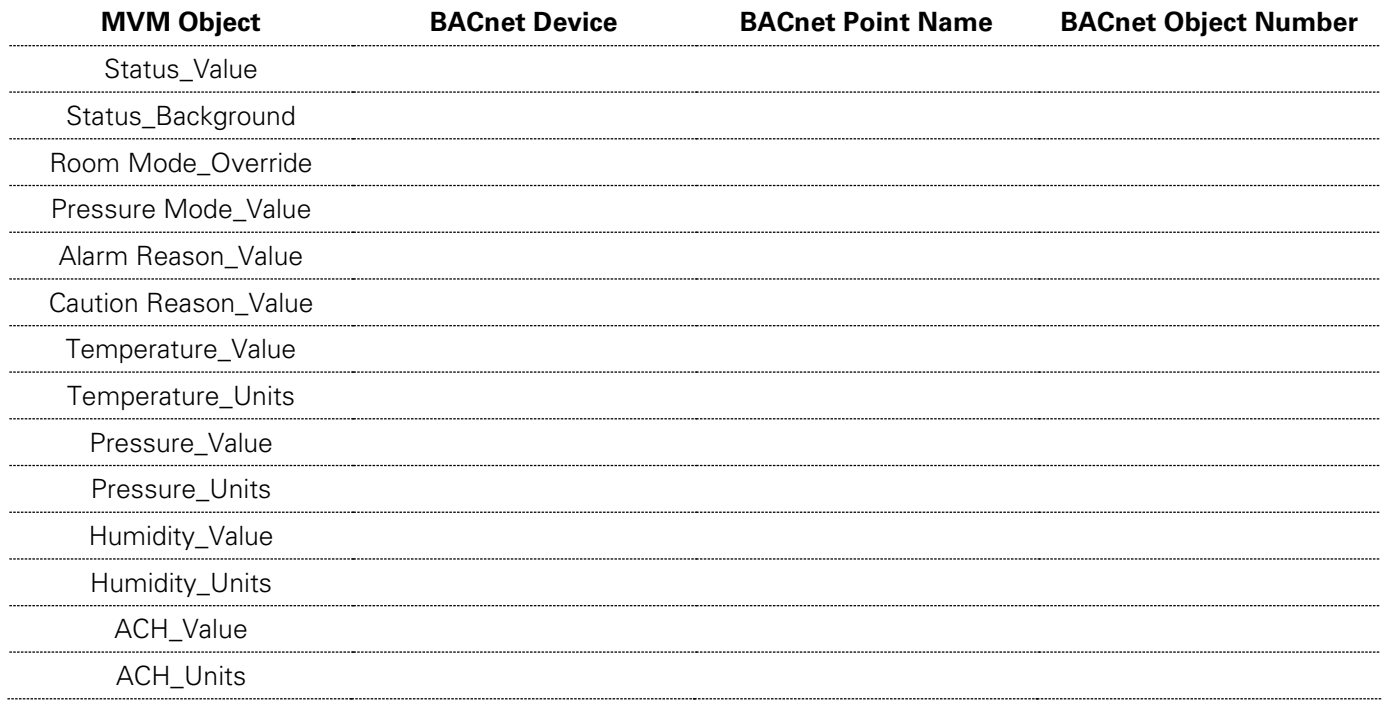

#### **NOTES:**

- Not all points listed above will be required. Refer to the Configuration Type (found in the Antec Controls submittal schedule) being used to know which points will be required on the screen.
- Gather this information before going to the site to streamline the process for performing the **[BACnet Network Scanning](#page-32-0)** and **[Adding Data Points to the Device](#page-34-0) steps in this manual.**
- If configuring an MVM for multi-room displays, then this table should be completed for each room.

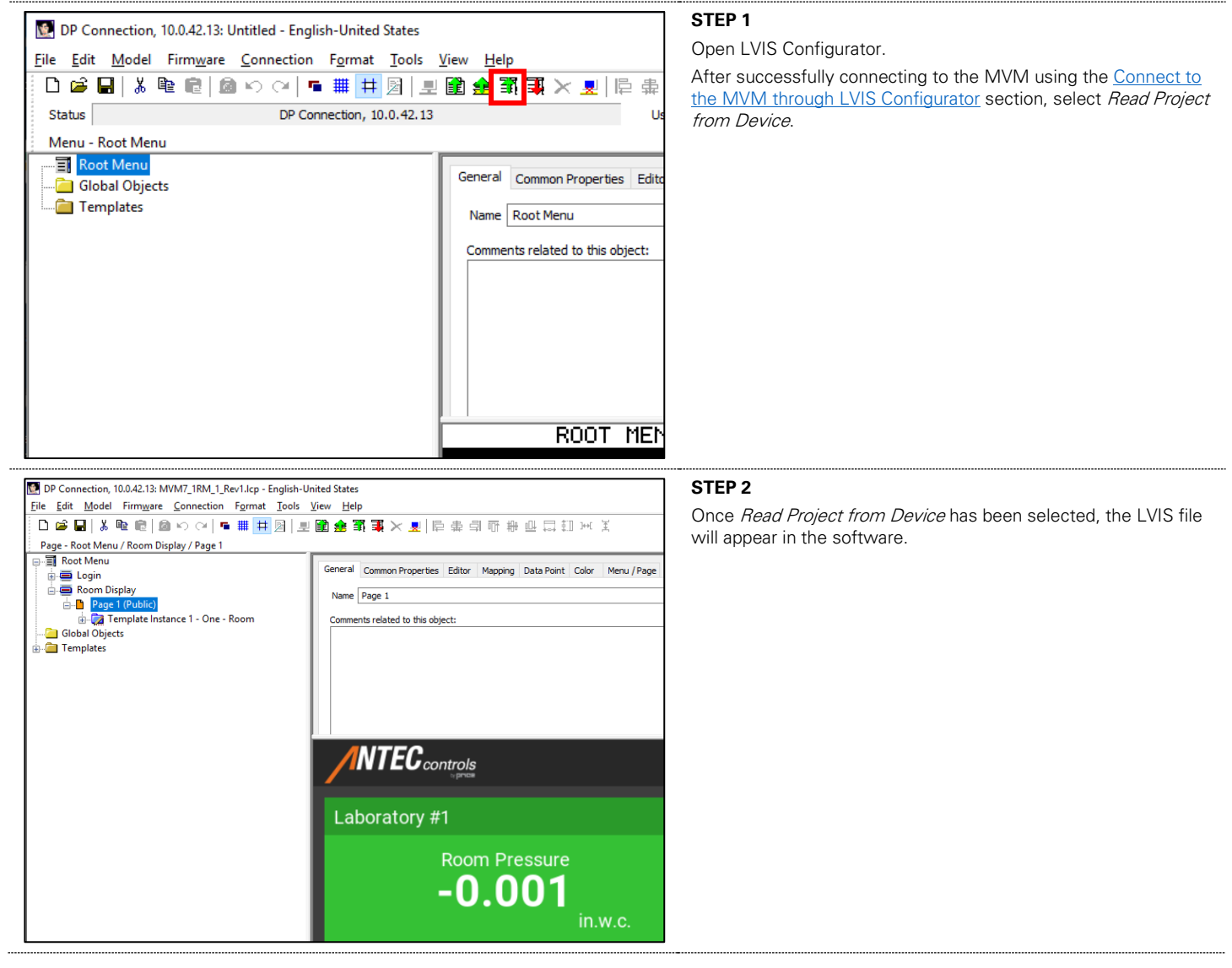

# <span id="page-29-0"></span>**Accessing the LVIS Configurator File using the LVIS Configurator Software**

# **Accessing the LVIS Configurator File using a USB Memory Stick**

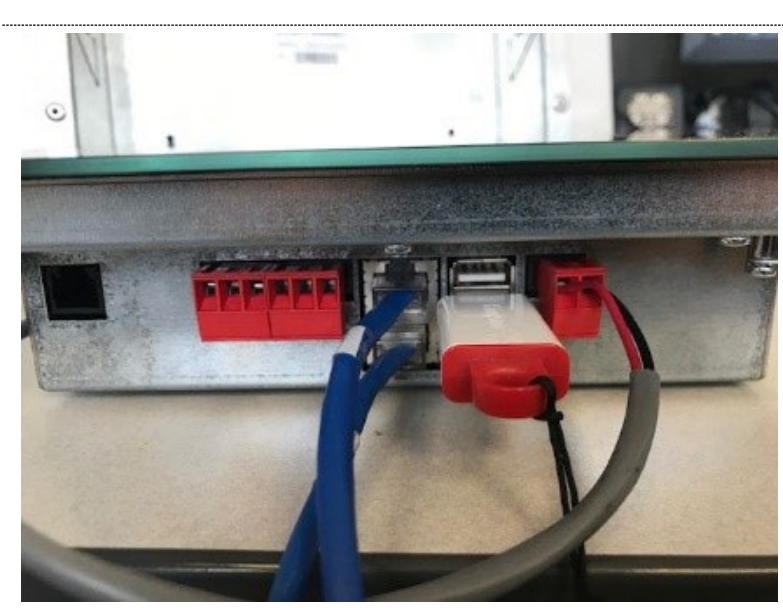

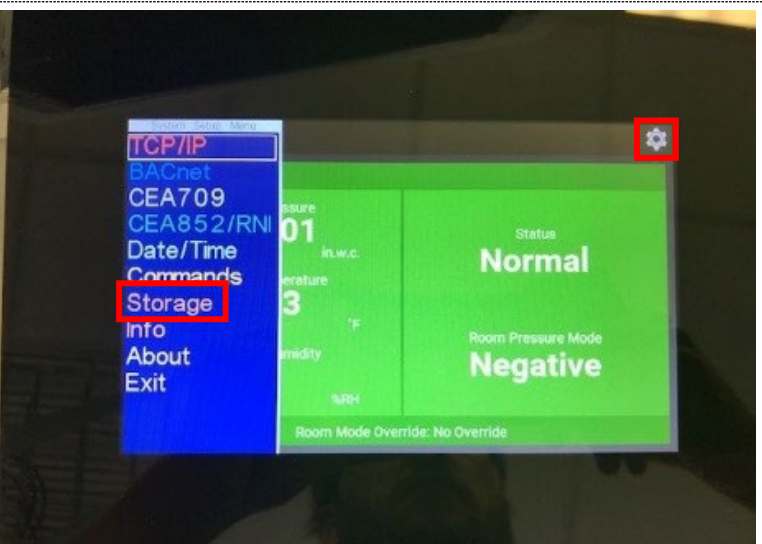

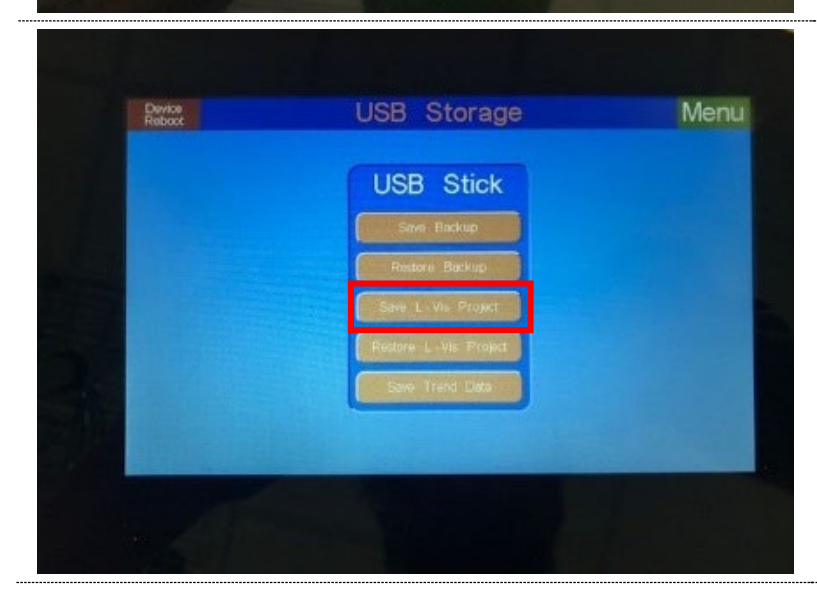

#### **STEP 1**

Plug USB into one of the two ports on the bottom of the MVM.

#### **STEP 2**

Enter the settings menu of the MVM by clicking the gear button in the top right corner. Select Storage.

**STEP 3** Select Save L-VIS Project.

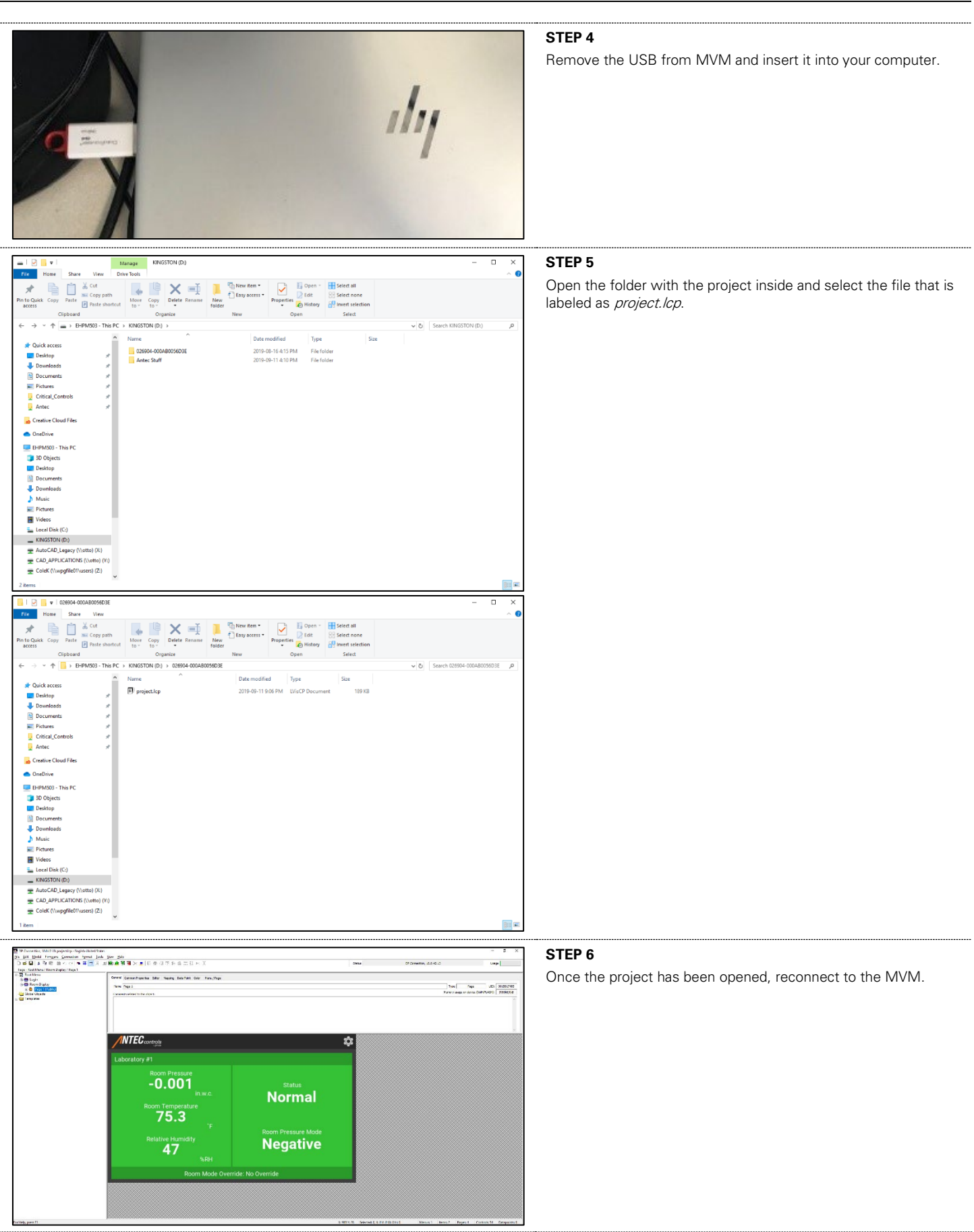

30 | MVM – Manual | [AntecControls.com](https://anteccontrols.com/products/#MVM)

### <span id="page-32-0"></span>**BACnet Network Scanning**

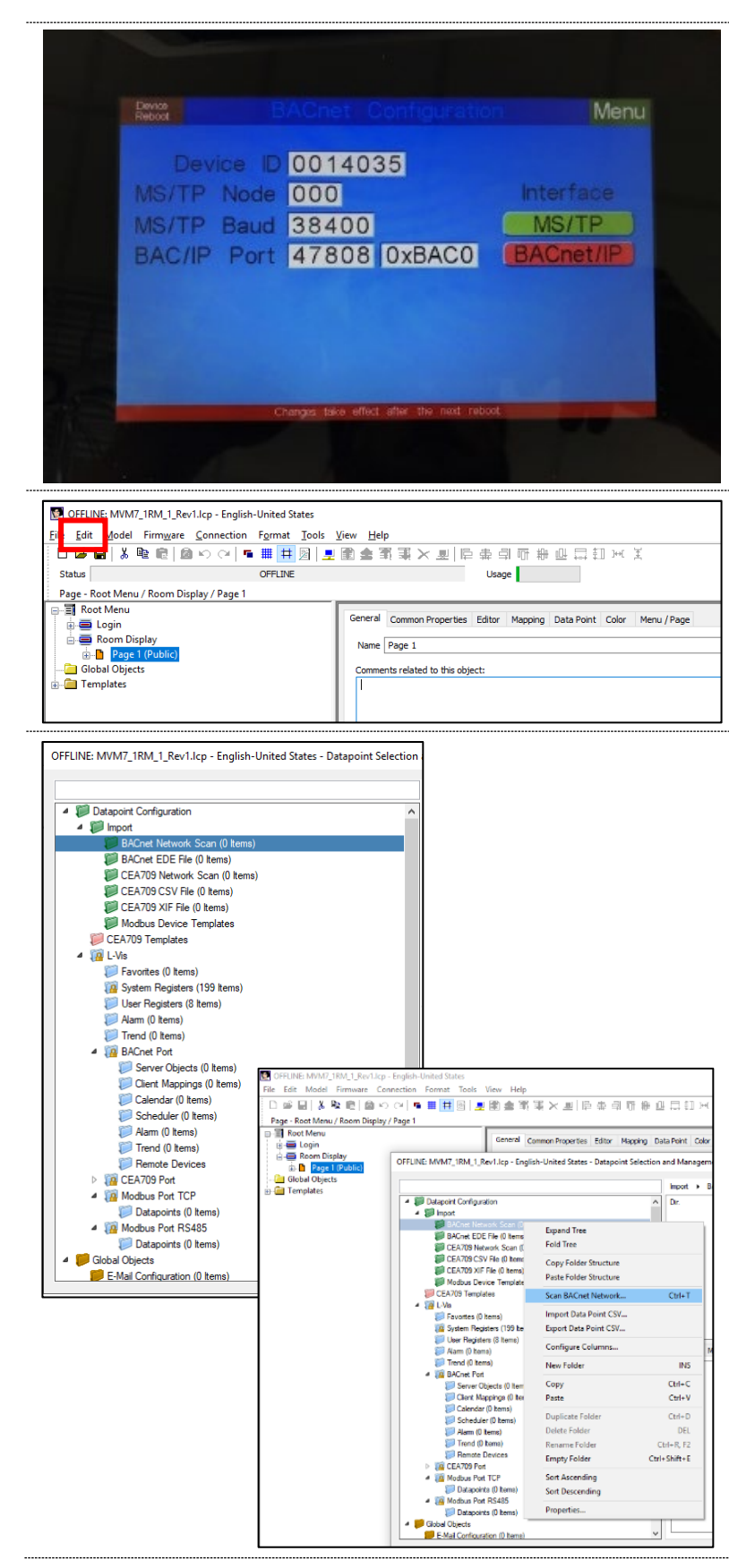

#### **STEP 1**

Plug USB into one of the two ports on the bottom of the MVM.

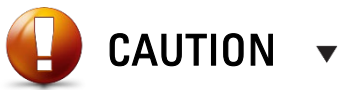

Ensure the Device ID, MS/TP Node, and MS/TP Baud Rate have been configured before scanning for BACnet points.

Select only an interface option for the physical connections to the MVM. If BACnet IP is not being used, then ensure it is not enabled in green (displayed in image).

#### **STEP 2**

Select Edit in the top bar of the configurator program. Select Data Points in the Edit dropdown menu.

#### **STEP 3**

Right click the green **BACnet Network Scan folder**. Navigate the dropdown menu and select Scan BACnet Network.

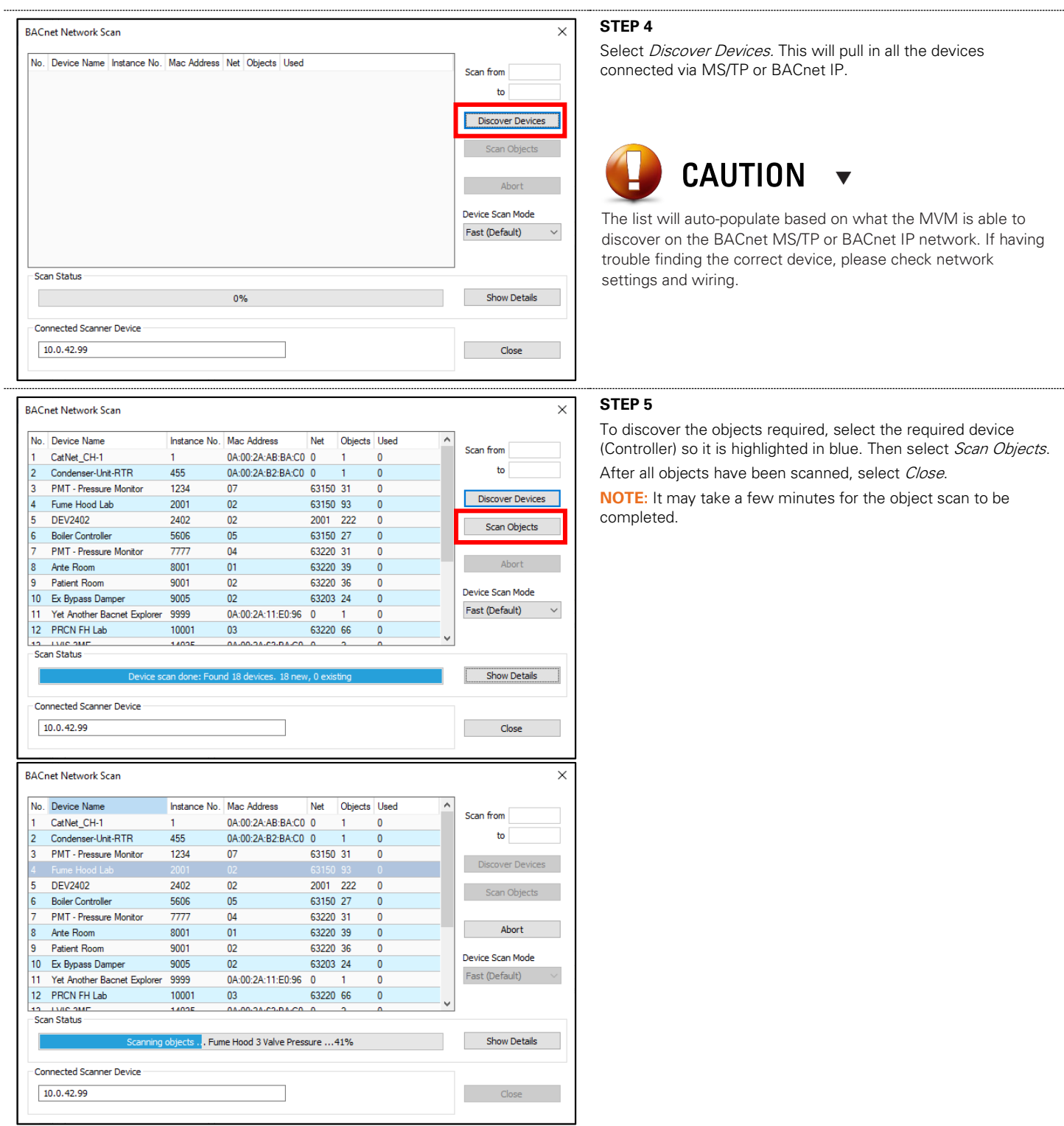

<span id="page-34-0"></span>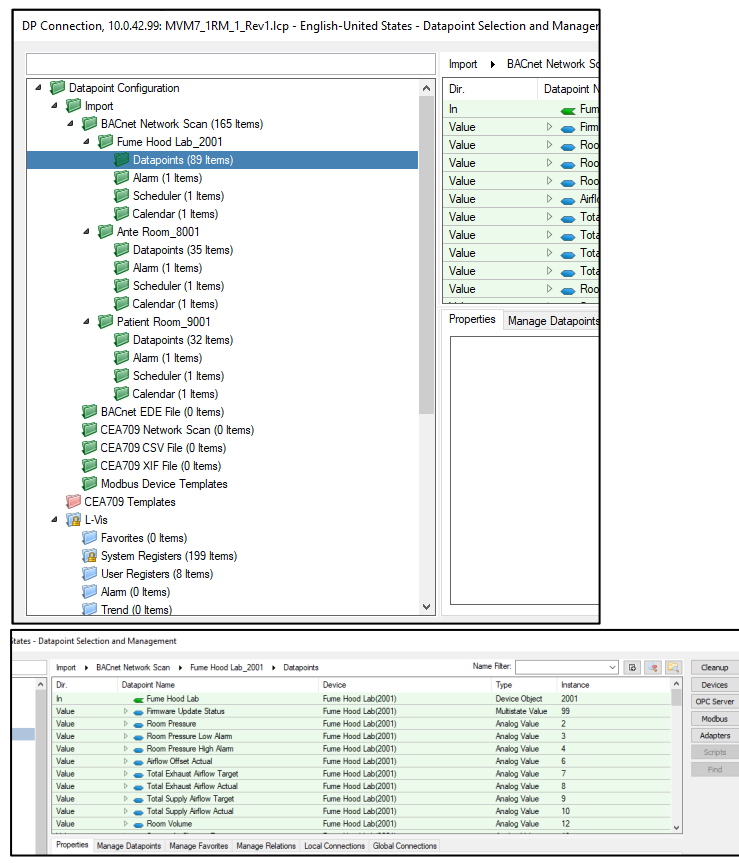

#### **STEP 6**

Select Datapoints underneath the object that was previously scanned.

It will be located in the left-hand bar underneath:

BACnet Network Scan  $\rightarrow$  (Name of Object Scanned)  $\rightarrow$ **Datapoints** 

**NOTE:** Once Datapoints has been selected and highlighted in blue, all associated datapoints will appear in the window to the right.

### **Adding Data Points to the Device**

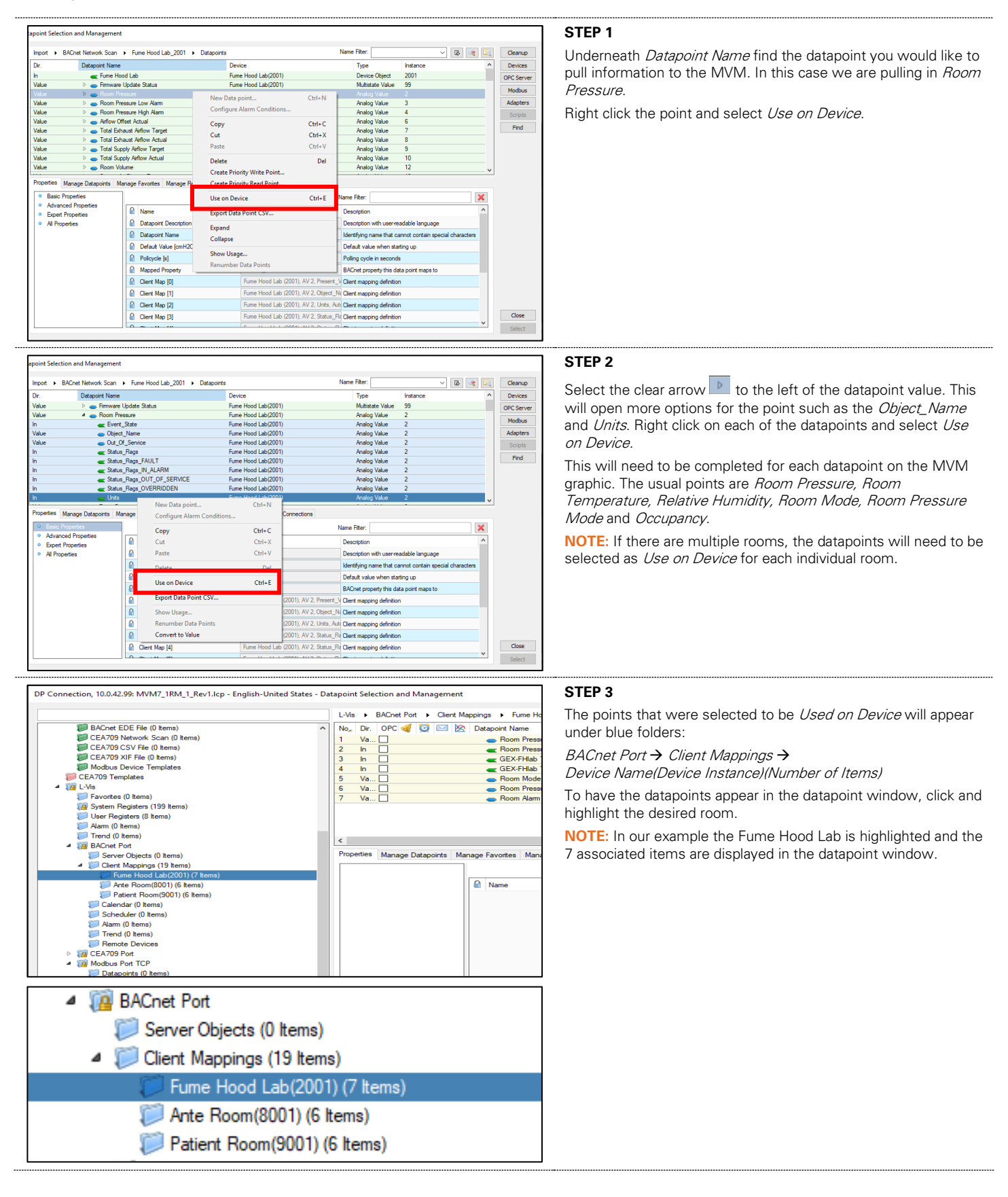

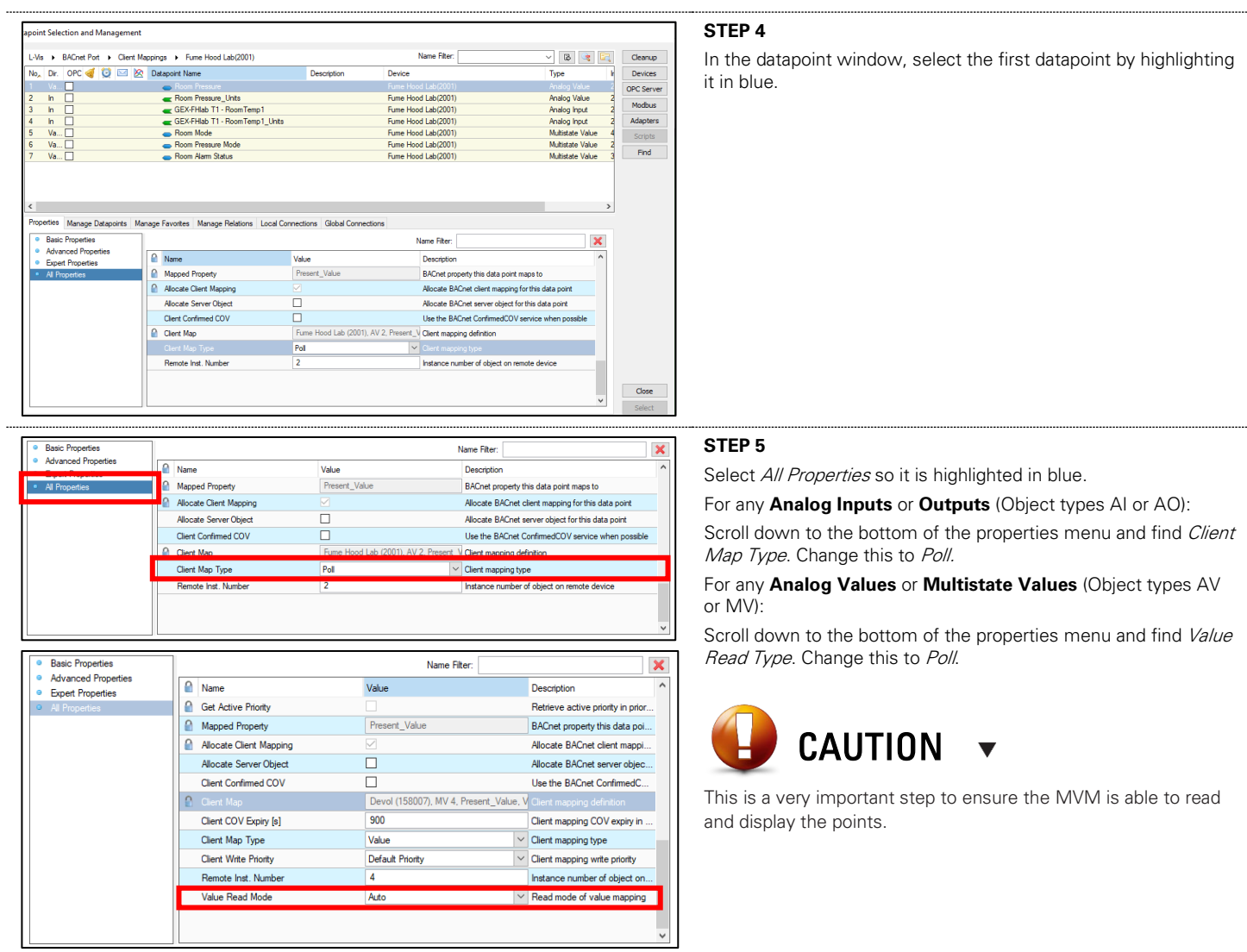

### **Adding Data Points to the Main Screen**

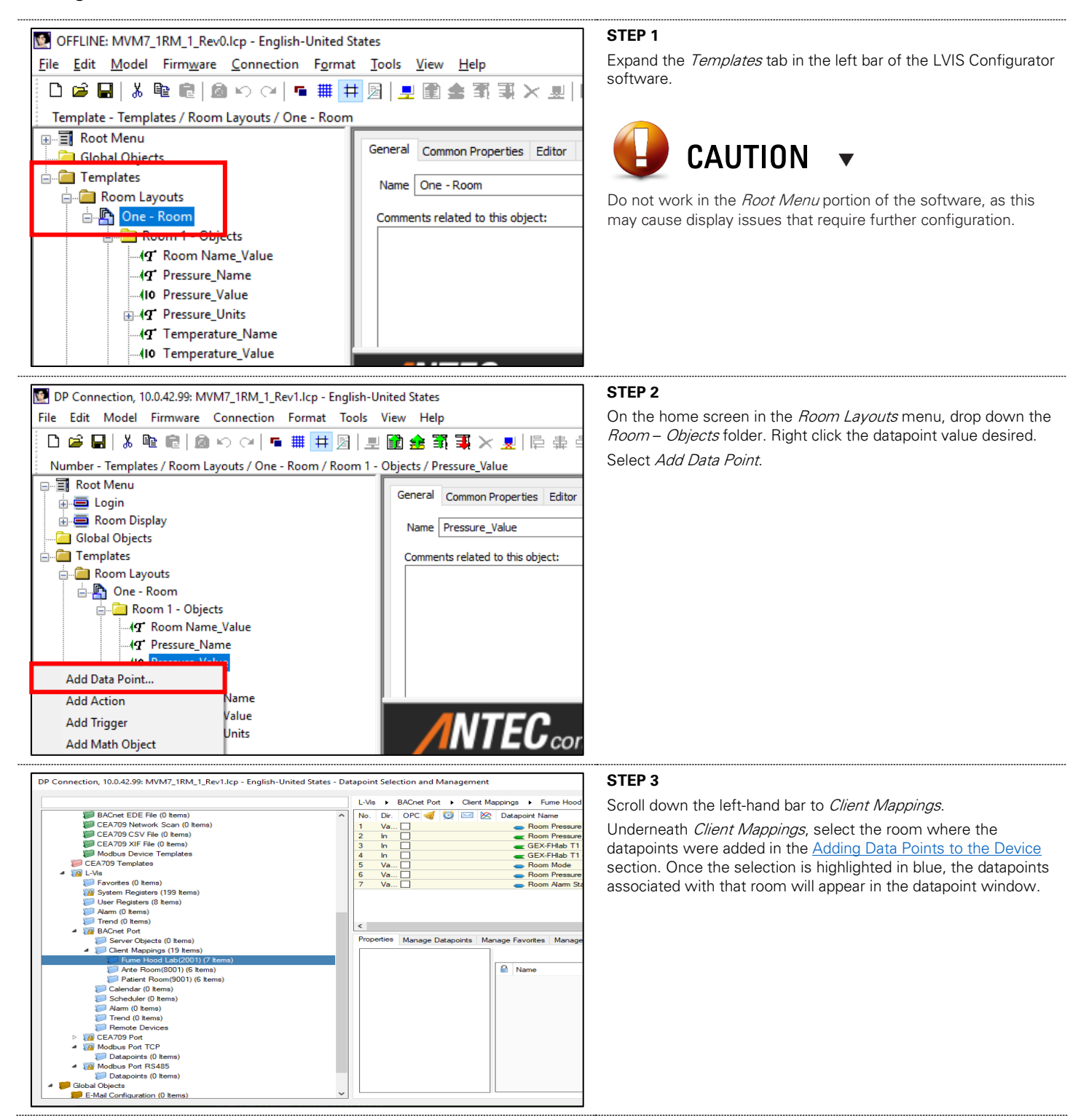

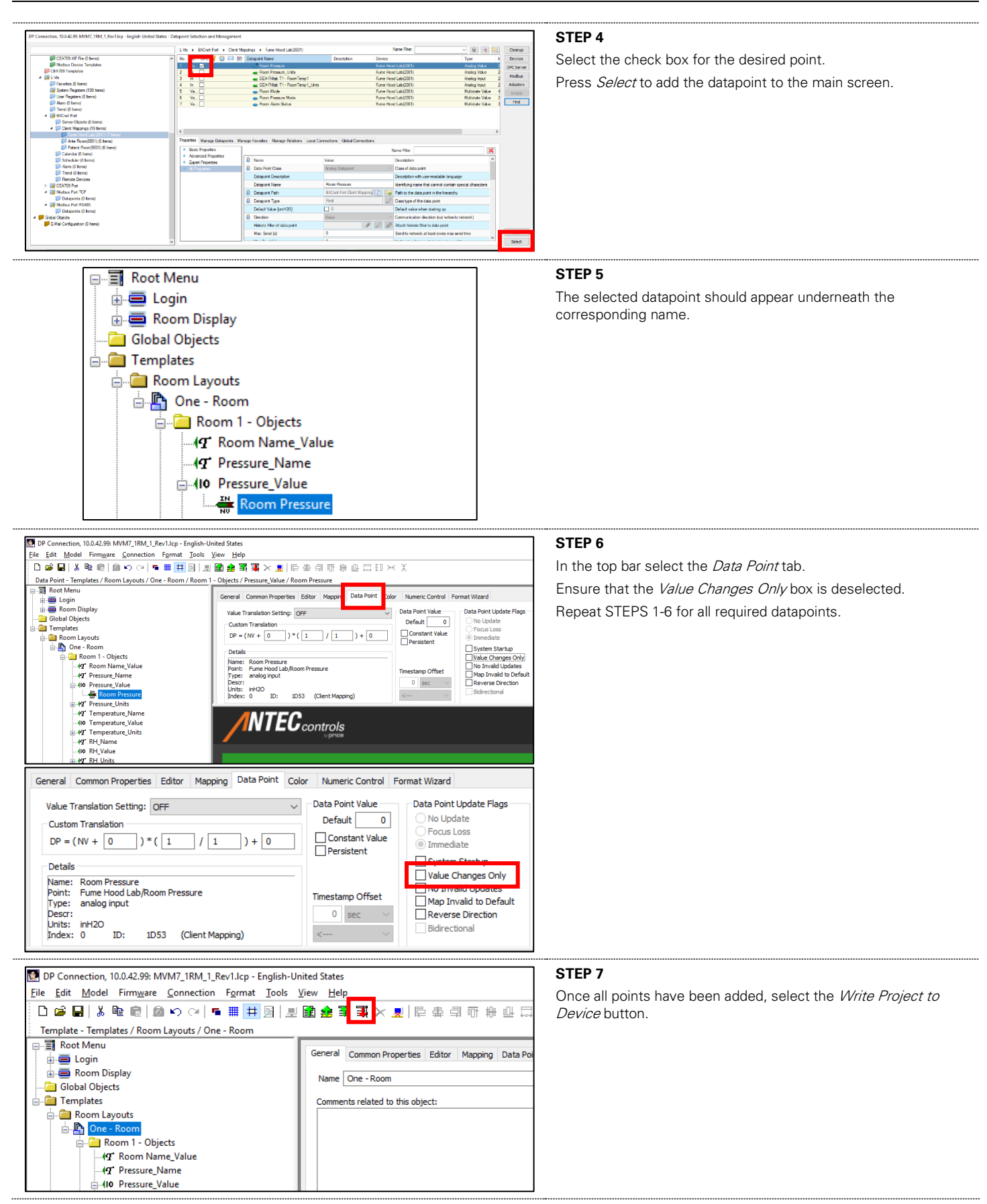

# TROUBLESHOOTING

The following information is provided in the event the Multi-Variable Monitor (MVM) does not appear to be functioning normally after installation.

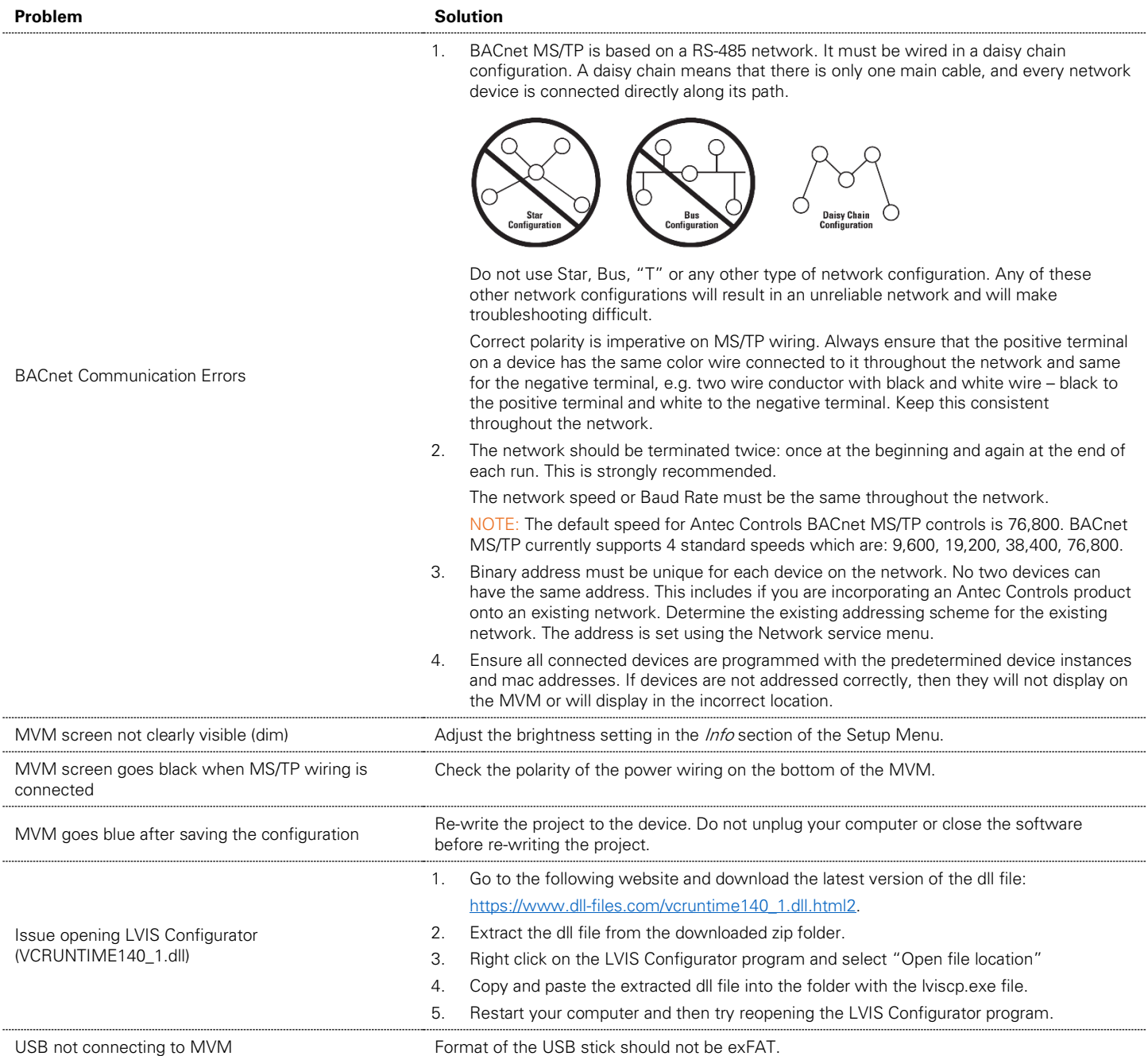

# **Replacement Parts**

Replacement parts are available. Please contact your local Antec Controls Representative.

# **Technical Support**

If technical support is required, please contact us: By Email: [Applications@AntecControls.com](mailto:Applications@AntecControls.com) By Phone: 866.884.3524 Hours of Operation: Monday – Friday, 8:00 AM to 4:30 PM CT

**NOTE:** If you will need support after hours, please contact us 48 hours in advance.

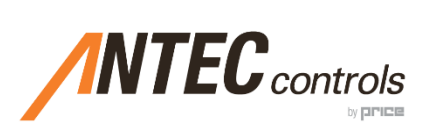

Product Improvement is a continuing endeavour at Antec Controls by Price. Therefore, specifications are subject to change without notice. Consult your Sales Representative for current specifications or more detailed information. Not all products may be available in all geographic areas. All goods described in this document are warranted as described in the Limited Warranty.

The complete product catalog can be viewed online at AntecControls.com ® Antec Controls by Price is a registered trademark of Price Industries Limited.

© 2022. Printed in Canada. v125